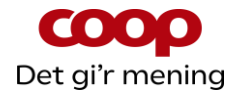

# **Guide til bestyrelsesfunktioner i QuickCoop / Coop app**

Version 3 – opdateret juni 2024

Side 1/37

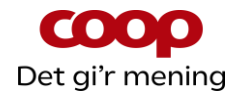

## **Indhold**

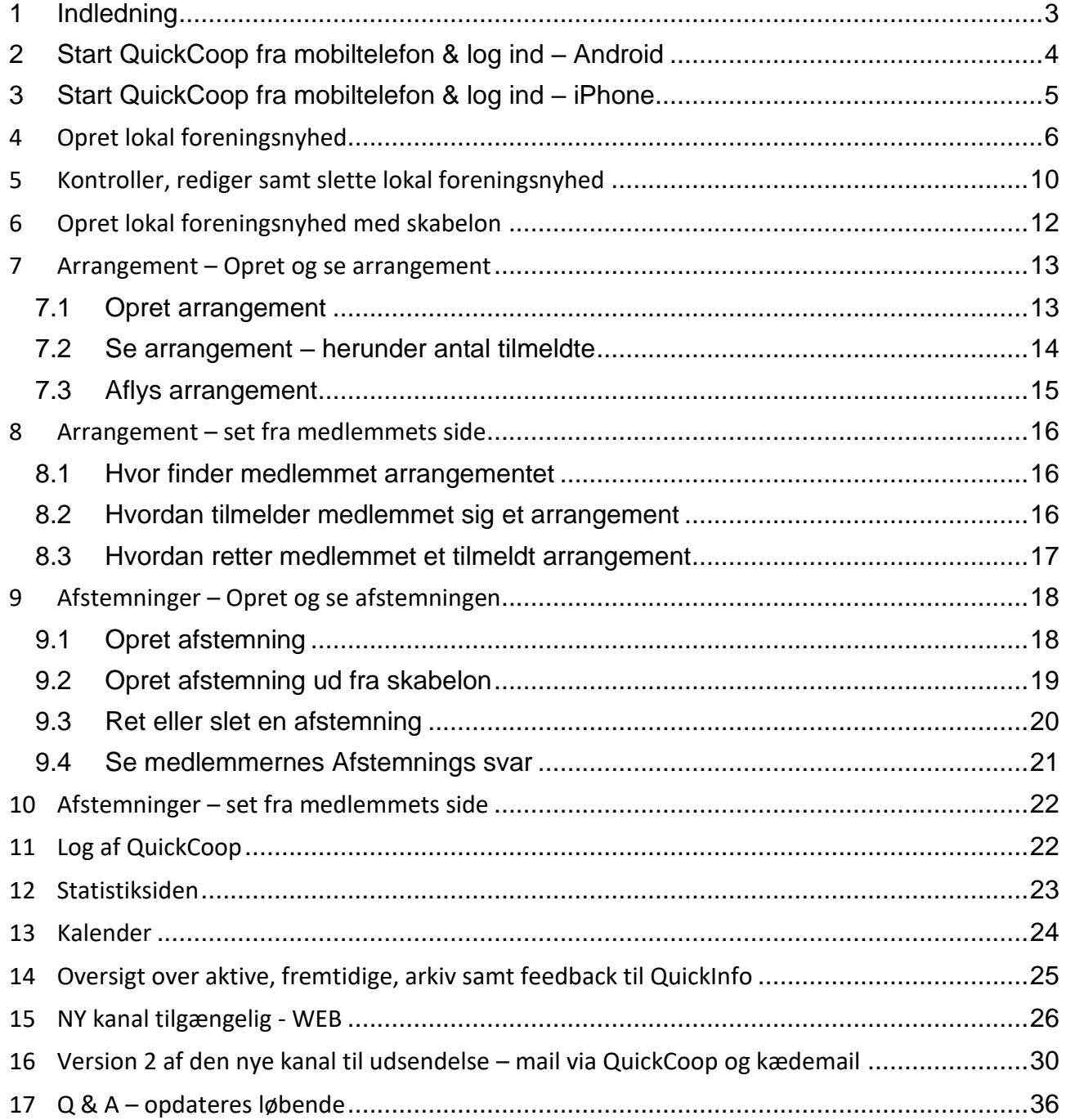

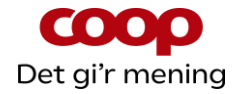

## <span id="page-2-0"></span>**1 Indledning**

Denne guide erstatter tidligere versioner. Guiden suppleres af en række små introduktionsvideoer. Guide og film kan hentes på coopforum.dk/nyheder.

Der er oprettet en særlig facebookgruppe til bestyrelsesmedlemmer, der aktivt bruger funktionerne således, at vi kan give erfaringer og inspiration til hinanden. Brug dette link og anmod om medlemskab. Så lukker Karsten Toksvig dig ind i gruppen:<https://www.facebook.com/groups/1813598055599206/>

Input kan gives enten i den særlige facebookgruppe eller direkte til Karsten Toksvig på [karsten.toksvig@coop.dk.](mailto:karsten.toksvig@coop.dk)

Vær opmærksom på at bestyrelsesfunktionerne er bygget således at jeres butikker også kan anvende dem via deres særlige butikslogin i QuickCoop. Vi anbefaler derfor, at brugen af funktionerne altid sker efter aftale / i koordination med jeres butiksledelse. Dog kan butiksdelen ikke se de skabeloner, der er lavet til bestyrelserne. De kan kun tilgås af bestyrelsesmedlemmerne.

Vi håber, at du og din bestyrelse får glæde af de digitale muligheder.

Venlig hilsen

Foreningssekretariatet.

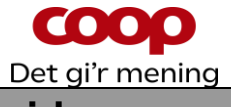

# <span id="page-3-0"></span>**2 Start QuickCoop fra mobiltelefon & log ind – Android**

#### **NB: Du kan også logge ind i QuickCoop via MitCoopforum på coopforum.dk.**

QuickCoop er **IKKE** en app, men en hjemmeside der arbejdes fra. Man skal derfor tilgå QuickCoop via en browser. Tidligere virkede QuickCoop bedst via Chrome, men i dag har det ikke betydning, hvilken browser der anvendes.

1. 2. 3. 4.

Start en browser. Skriv [https://quick.coop.dk](https://quick.coop.dk/) i adresselinjen øverst oppe og tryk på "gå"

Klik på bjælken "logon som bestyrelsesmedlem"

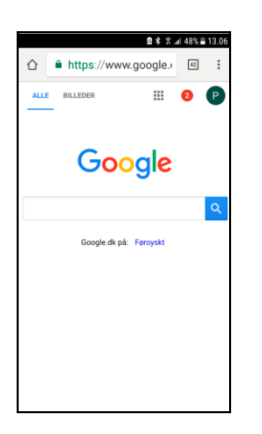

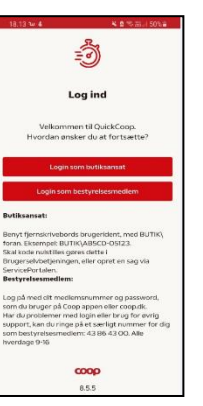

Klik på "log ind med dit medlemsnummer" (man kan dog også logge på med mobilnr. eller email)

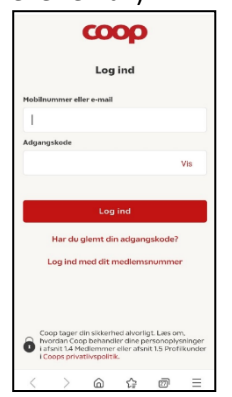

Indtast medlemsnummer og adgangskode. Du kommer nu til forsiden på QuickCoop.

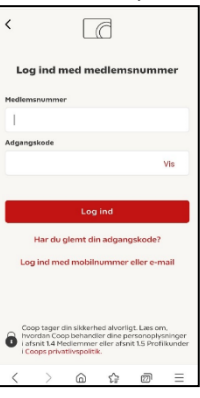

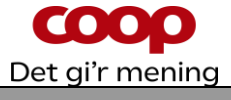

## <span id="page-4-0"></span>**3 Start QuickCoop fra mobiltelefon & log ind – iPhone**

#### **NB: Du kan også logge ind i QuickCoop via MitCoopforum på coopforum.dk.**

QuickCoop er **IKKE** en app, men en hjemmeside der arbejdes fra. Man skal derfor tilgå QuickCoop via en browser. Tidligere virkede QuickCoop bedst via Chrome, men i dag har det ikke betydning, hvilken browser der anvendes.

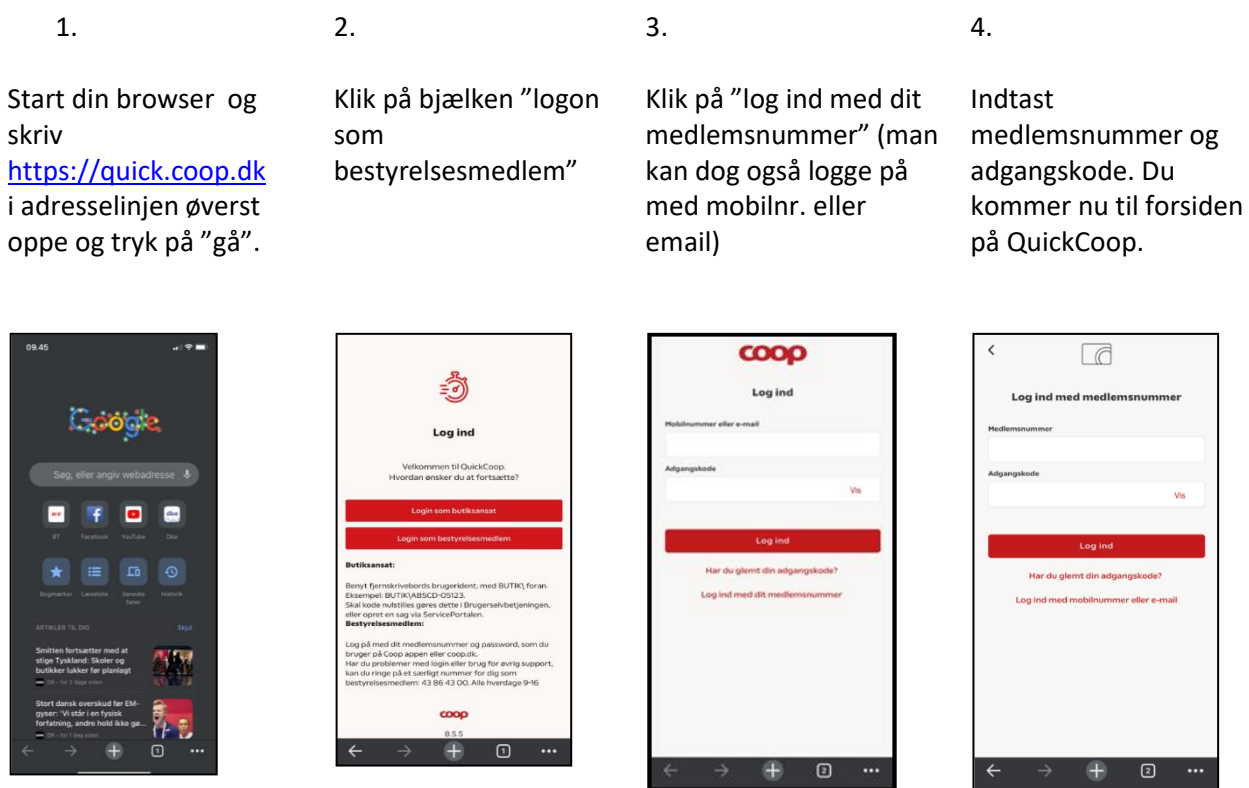

**OBS:** adgangskoden er den samme, som du bruger i Coop app'en eller på coop.dk, når du skal logge på din profil. Du kan også logge ind med brug af mobilnummer eller e-mail, hvis disse er registreret på din bestyrelsesprofil i vores system.

Har du glemt adgangskoden kan du:

• Åbne din Coop app, klikke på "mere" nederst i bundmenuen. Klik derefter på "Din profil". Nu kan du klikke på "Har du glemt din adgangskode". Udfyld felterne og der bliver sendt en engangskode, som du kan bruge til at nulstille din adgangskode.

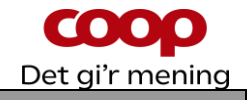

## <span id="page-5-0"></span>**4 Opret lokal foreningsnyhed**

Du kan oprette en nyhed helt fra start eller via en skabelon. Her vises hvordan du gør, når man opretter helt fra start. Husk i øvrigt at når der skal oprettes en lokal foreningsnyhed, så skal der altid kobles et billede eller en video på.

$$
1. \t\t 2. \t\t 3. \t\t 4.
$$

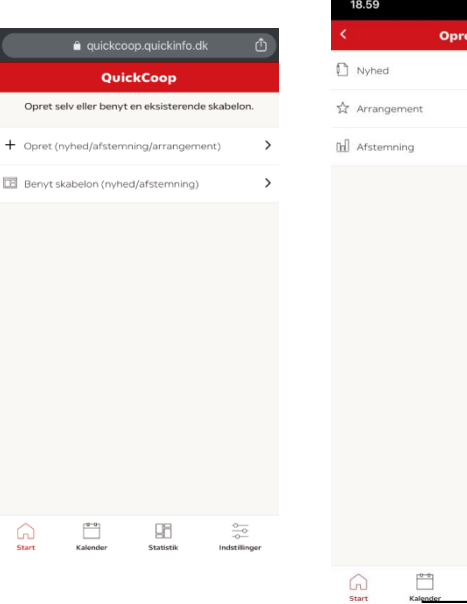

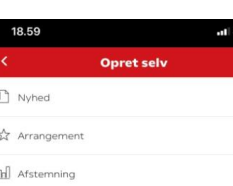

 $\underline{\square\hspace{-0.25em}\square\hspace{-0.25em}\square\hspace{-0.25em}\square\hspace{-0.25em}\square\hspace{-0.25em}\square\hspace{-0.25em}\square}}$ 

 $rac{\circ}{\circ}$ 

Klik på opret Vælg Nyhed Vælg nu hvilke kanaler nyheden skal vises på (vi tager afsæt i at app og facebook er valgt) og tryk derefter på "Næste" (Vi beskriver de to kanaler Email og Web senere)

Nu er du i gang med at oprette nyhed der skal ud på Coop appen. Tryk på "Tilføj billede" eller klik på fanen "video" for at få mulighed for at tilføje video til opslaget.

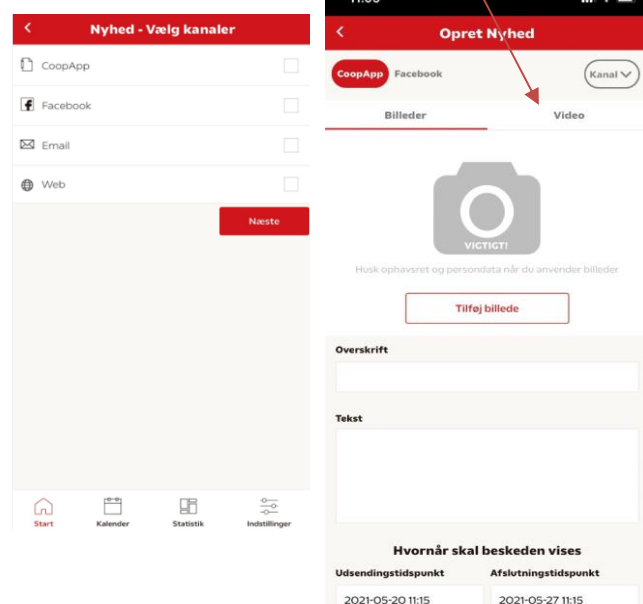

Ved billede: Vælg nu om du vil tage et foto eller vælge fra dit fotobibliotek.

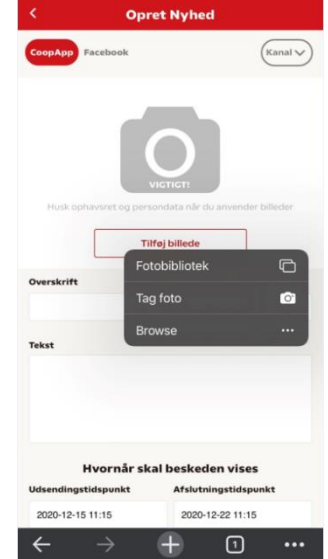

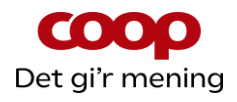

Når billedet er taget eller valgt fra fotobibliotek, er det nu muligt at lave en forholdsvis avanceret redigering, hvor man bl.a. kan indsætte ramme, indsætte tekst og emojis m.m. Prøv dig frem med mulighederne. Når billedet er færdigredigeret klik på det røde "flueben" øverst til højre for at gemme billedet.

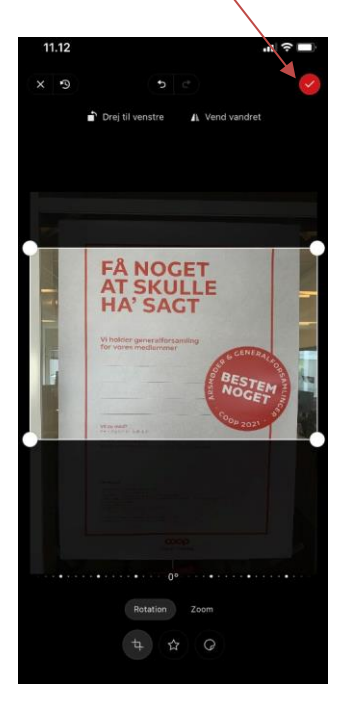

**TIP:** Husk at tage / bruge et billede med motivet på afstand, så der er noget at skære fra uden at det går udover motivet på billedet.

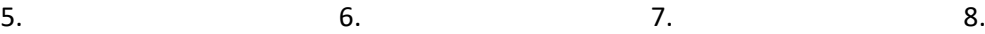

#### Udfyld **Overskrift** & **Tekst**

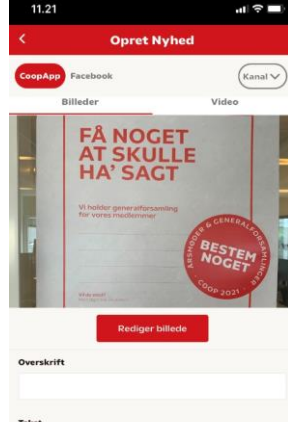

Hvornår skal beskeden vises 2021-05-20 11:15 2021-05-27 11:15

**TIP:** Teksten skal være så simpel som muligt i forhold til format. Undlad f.eks. at bruge kursiv eller headlineformat, da det ikke understøttes i Coop appen.

Når man klikker på tekstfeltet, åbnes en editor, der tillader at man kan indsætte link som vil være aktivt når opslaget vises i Coop appen.

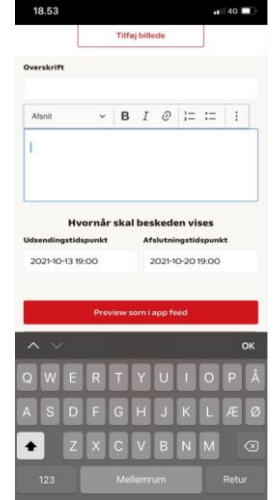

Når der klikkes på linksymbolet, åbnes en lille boks, hvor man nu skal skrive den url som linket skal føre hen til. MEGET VIGTIG: skriv altid urlen startende med https:// skriv aldrig www. Se nedenfor/

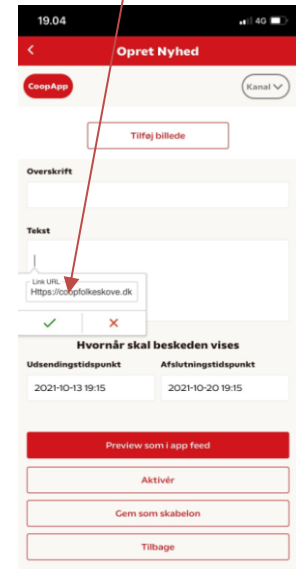

7.1 Vælg korrekt **dato** og **klokkeslæt** for start og slut og tryk **Sæt**

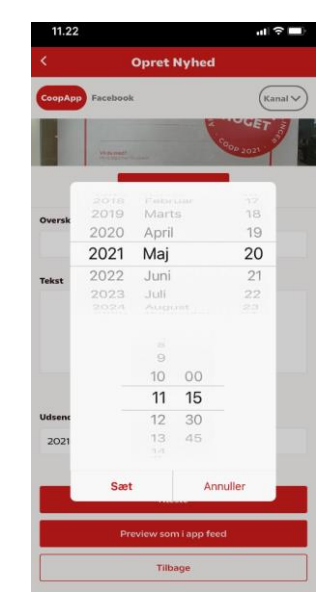

Du kan trykke "preview som i app feed" og se opslaget som det vil se ud i Coop app feeded. Det betyder på dansk, at man kan se hvordan opslaget ser ud på forsiden af Coop appen.

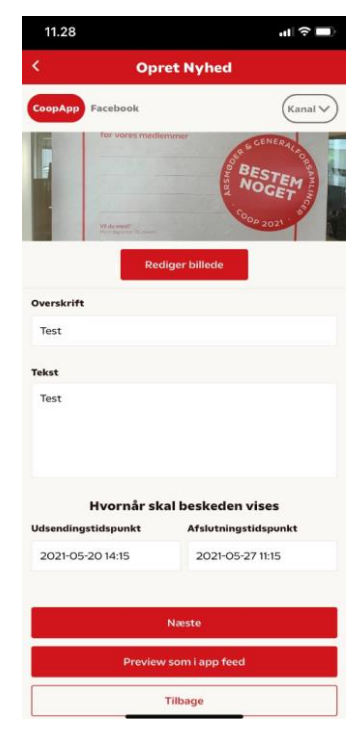

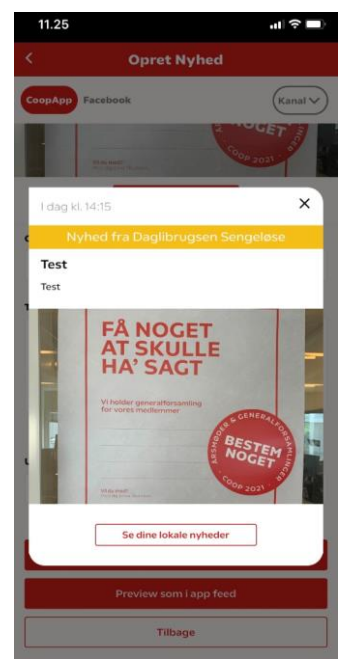

Luk preview på det lille X og tryk derefter på "næste"

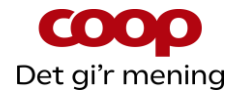

#### 9.

Da vi har valgt at nyheden skal ud både på Coop appen og på facebook (hvis butikken har koblet QuickCoop med facebook) så kommer man nu til skærmen hvor man kan rette i forhold til facebook. Bemærk øverst at Facebook er markeret i en rød Bubbel.

Teksten fra Coop app opslaget er automatisk blevet overført, så man skal ikke starte forfra – bare rette hvis behov. Dog skal man sætte billedet ind igen, da formatet er et andet til facebook end til Coop appen.

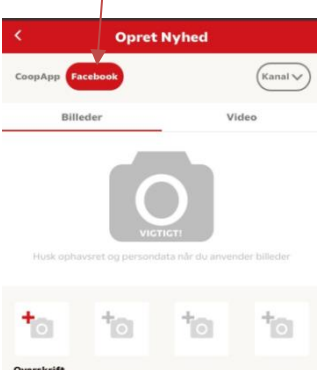

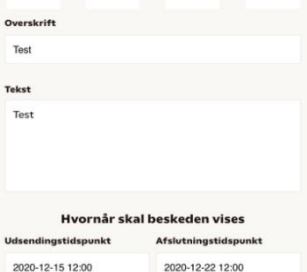

Man kan nu tilrette teksten, indsætte billede(r). Og igen kan man vælge at se det som "preview" inden det aktiveres.

Når det er gjort, trykkes der på "aktiver".

#### 10. OBS:

Hvis man opretter foreningsnyheden til facebook er det nu muligt at indsætte flere billeder samt lægge små videofilm op**. Husk at ha' styr på ophavsretten til billeder og video.** Det kan godt tage lidt tid at uploade videofilmen, så sørg for at filmen er så kort som muligt og fylder så lidt som muligt.

Man indsætter billeder på helt normal vis, forskellen er blot at man nu trykker på det første af de 4 små foto ikoner. Når man så har valgt billedet og rettet det til, trykker man på "gem billede" og nu er det muligt at klikke på det næste lille foto ikon, så endnu et billede kan tilføjes. Dette kan gentages med op til 4 billeder.

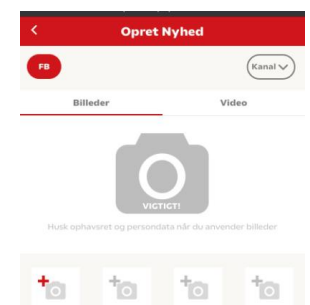

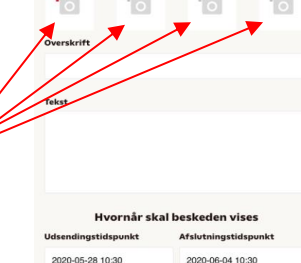

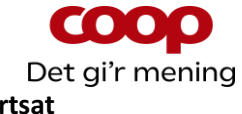

#### **11. videofunktion**

Udover at indsætte billede til sit nyhedsopslag kan man nu indsætte en video i opslaget

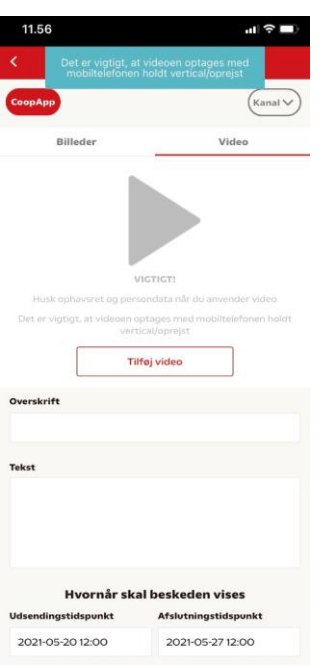

#### **11. fortsat**

Klik på "tilføj video" og denne skærm dukker op:

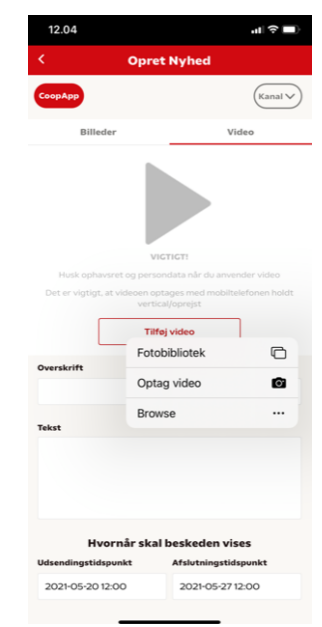

Man kan nu vælge at indsætte film fra sit fotobibliotek eller optage en film på stedet. Ved begge muligheder komprimerer systemet efter indsættelse af video eller optagelse videoen, så den passer til at kunne blive vist over i Coop appen.

#### **11. fortsat**

Efter at videoen er blevet komprimeret skal man nu indsætte overskrift og tekst samt indsætte start og slut tis for visningen af opslag (inkl. videoen) i Coop appen. Samme funktioner som vist under punkt  $5 - 7$ .

Igen kan man benytte "preview som i app feed".

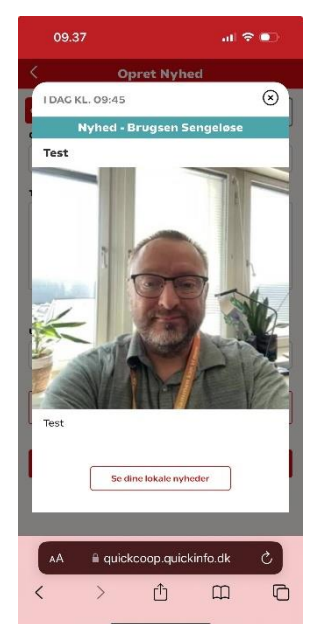

## **11. fortsat**

Luk preview visningen på det lille kryds, og man er nu klar til at aktivere opslaget ved at klikke på "aktiver". Og derefter at klikke på "ja" i den pop up boks der spørger om man er sikker.

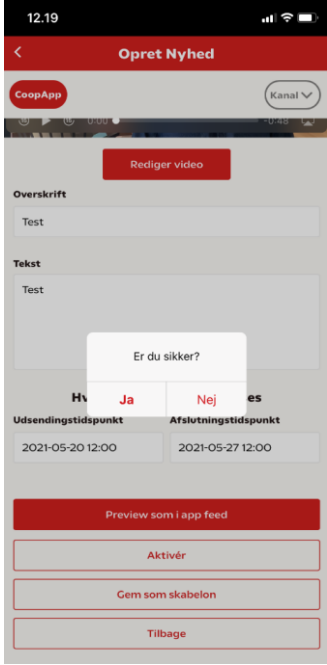

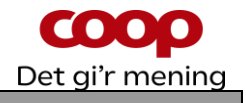

## <span id="page-9-0"></span>**5 Kontroller, rediger samt slette lokal foreningsnyhed**

Hvad er muligt at redigere/slette, når den lokale foreningsnyhed er udsendt?

Tryk på **Rediger** hvis noget skal ændres.

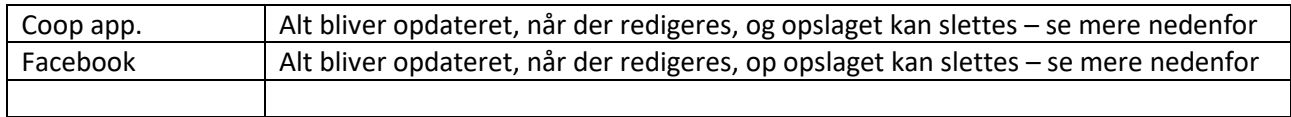

For at kontrollere, rette eller slette et allerede udsendt opslag i **Coop app'en**, skal du gøre følgende. Rettelsen / sletningen går igennem i løbet af et par minutter.

1. 2. 2. 3. 4.

Tryk på kalender og tryk på den nyhed i kalenderen, som du ønsker at kontrollere, rette eller slette.

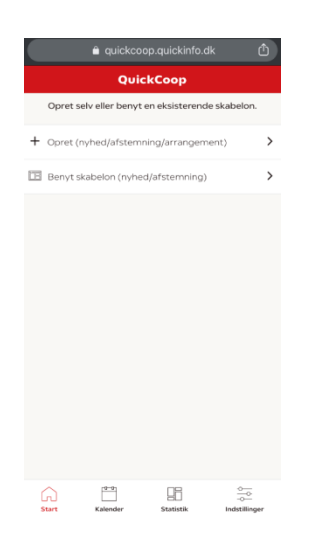

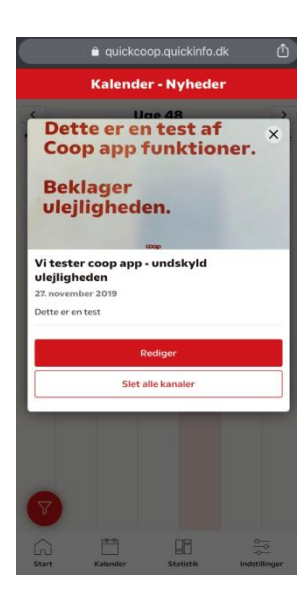

Rediger det ønskede. Det sker ved samme måde som ved oprettelsen.

 $\bullet$  auick

Re

Dette er e

**Coop app** 

**Beklager** 

Vi tester coop app - unds

Tekst Dette er en test

Afslut med **Aktiver**

2019-11-27 8:45

Hvornår sk

2019-11-27 7:45

For at slette opslaget (nyheden) tryk på slet  $12.12$  $\mathbf{u} \approx \mathbf{u}$ 

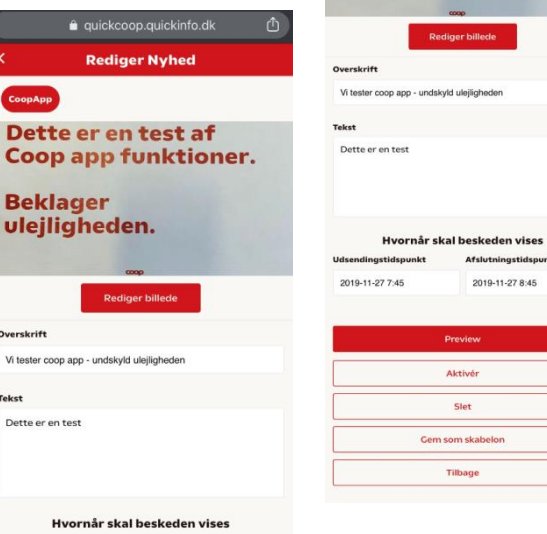

#### Og tryk nu på ok i boksen "Er du sikker"

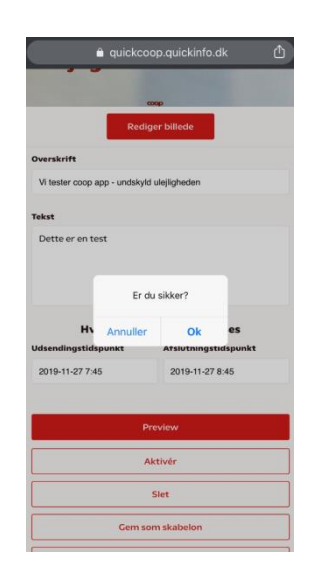

Uge 48  $\,$  $\overline{ }$  $\Box$  $\frac{\Phi_{\rm{co}}}{\Phi_{\rm{co}}}$ 

Dette symboler et filter, hvor du kan vælge hvilken funktion du vil se opslag fra i kalenderen

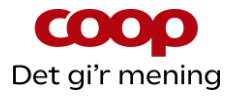

For at kontrollere, rette eller slette et allerede udsendt opslag i **på facebook**, skal du gøre følgende. Rettelsen / sletningen går igennem i løbet af et par minutter.

1. 2. 2. 3. 4.

blå prik.

Tryk på kalender og tryk på den nyhed i kalenderen, som du ønsker at kontrollere, rette eller slette. Opslag der er sendt på facebook

er markeret med en lille

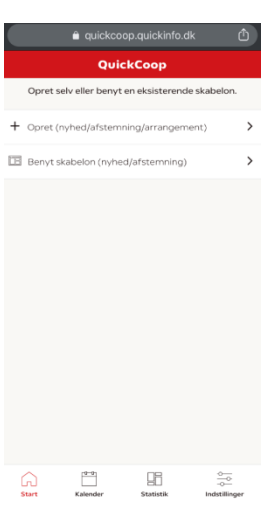

Tryk på **Rediger** hvis noget skal ændres.

ler - Ny

.<br>Vi tester opslag i coop app og på

**Howan** 

ū

 $\overline{1}$ 

Rediger det ønskede. Det sker ved samme måde som ved oprettelsen.

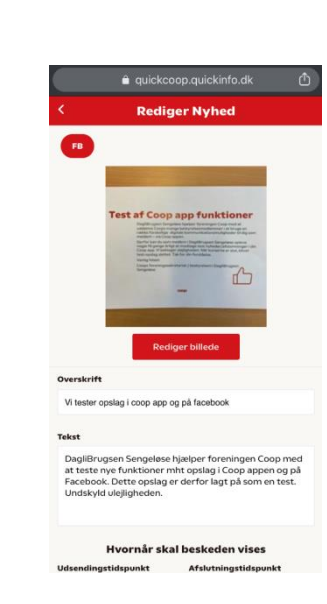

For at slette opslaget (nyheden) tryk på slet

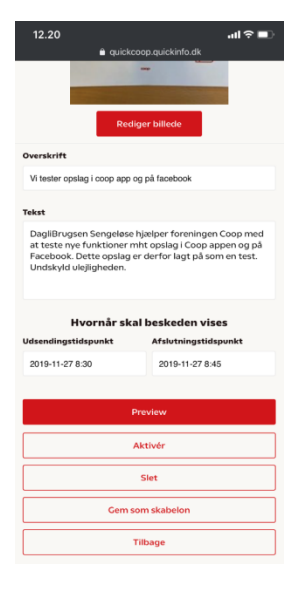

#### Og tryk nu på ok i boksen "er du sikker"

a quickcoop.quickinfo.d

**AL** 

2019-11-27 8:45

**Aktivě** 

Gem som skabel

2019-11-27 8:30

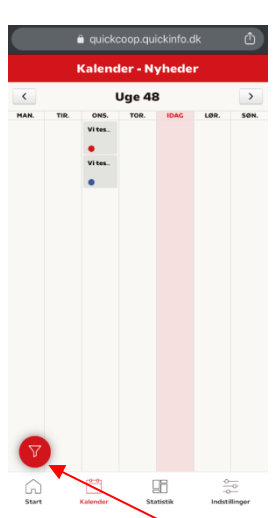

Dette symbol er et filter, hvor du kan vælge hvilken funktion du vil se opslag fra i kalenderen

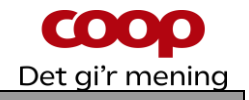

## <span id="page-11-0"></span>**6 Opret lokal foreningsnyhed med skabelon**

Foreningssekretariatet vil løbende udgive relevante skabeloner til brug for lokale foreningsnyheder. Det kan f.eks. være skabeloner til brug for årsmøder eller generalforsamlinger, tema eller sæsonbestemte skabeloner f.eks. madfællesskaber, Go Cook, vinaftener osv. Brug af skabeloner gør det nemt og hurtigt at lave lokale foreningsnyheder til netop jeres medlemmer. Husk altid at se skabelonen i gennem og tilpas den til jeres lokale behov.

#### **Bemærk: Man kan kun benytte skabeloner til lokale foreningsnyheder, hvis man er logget ind i QuickCoop som bestyrelsesmedlem.**

Log ind i QuickCoop og følg nedenstående vejledning:

1. 2. 2. 3. 4.

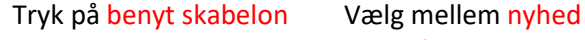

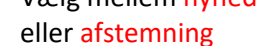

Vælg den ønskede skabelonmappe og vælg den ønskede skabelonen

Du kan nu redigere skabelonen, ganske som ved oprettelse af "Opret selv" nyheder

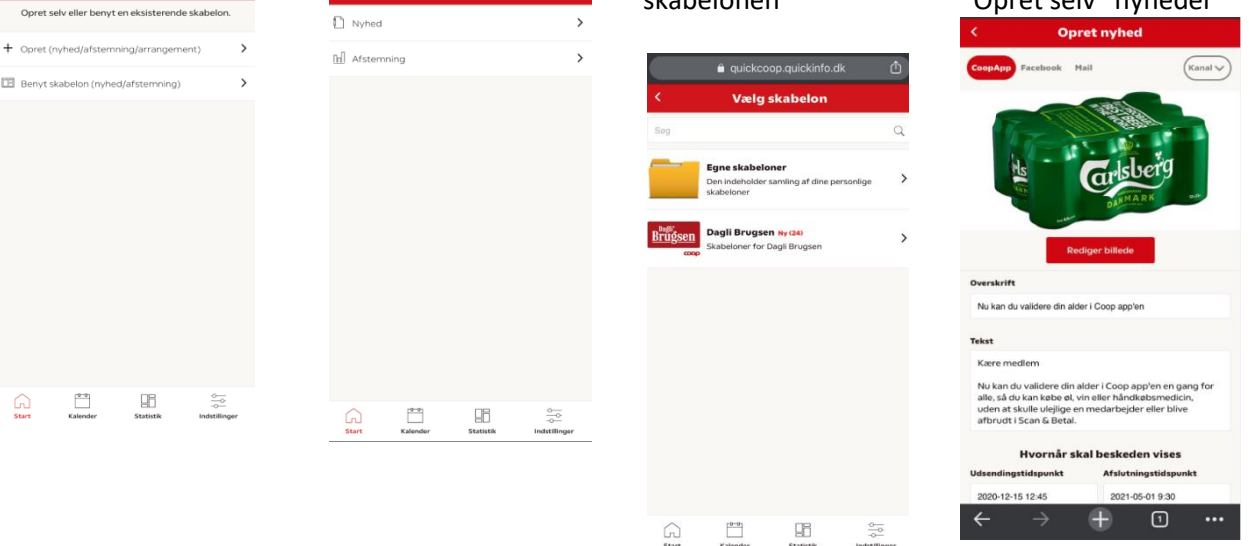

Se afsnit 4 – opret lokal foreningsnyhed.

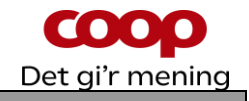

## <span id="page-12-0"></span>**7 Arrangement – Opret og se arrangement**

Det er muligt at oprette et arrangement, som vises for medlemmerne i Coop App. Medlemmerne kan tilmelde sig arrangementet, og bestyrelsen kan trække en tilmeldingsliste Det er muligt for både butikker og bestyrelser at oprette og se arrangementer. Der kan ikke benyttes skabeloner i arrangement-funktionen.

<span id="page-12-1"></span>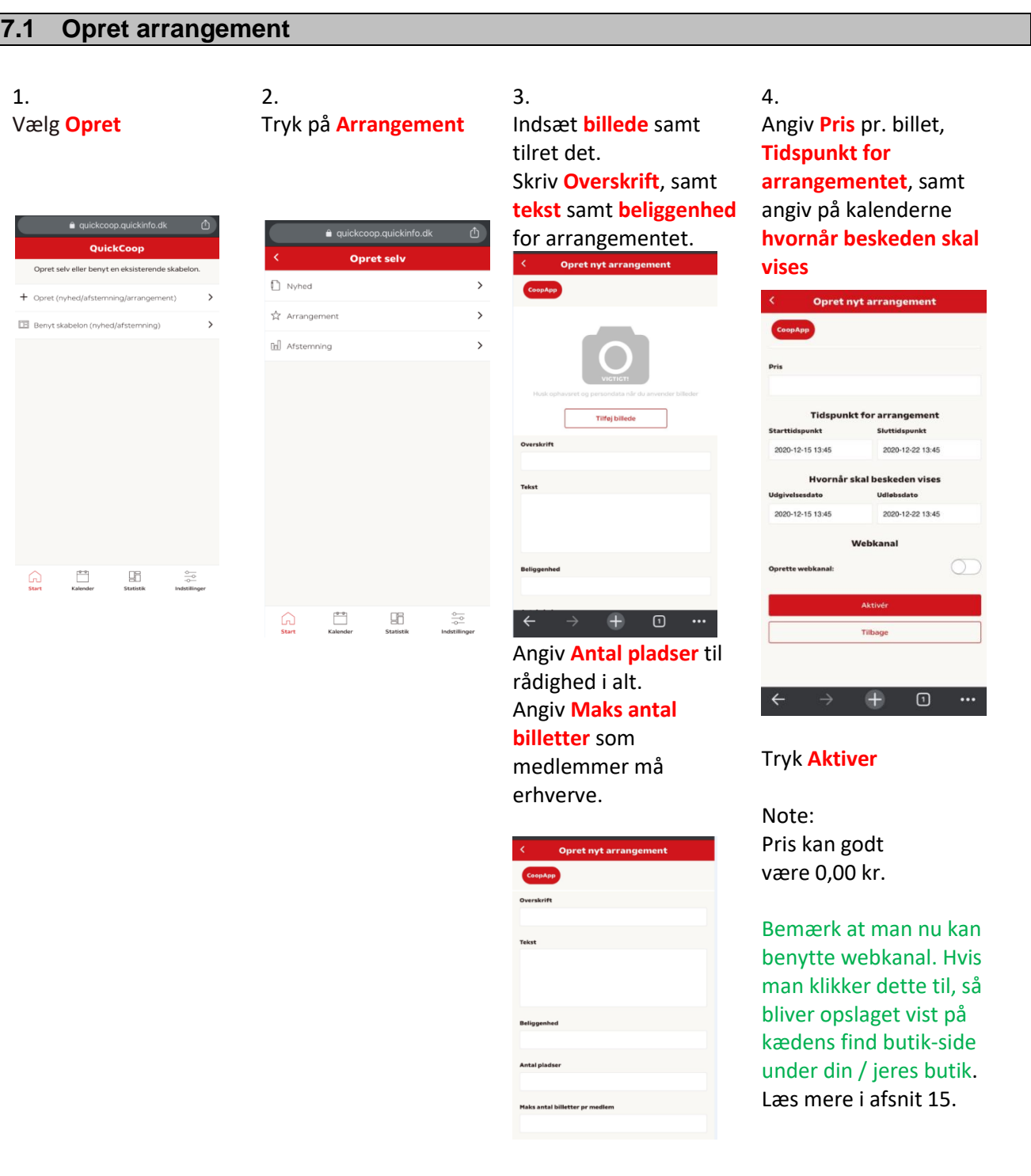

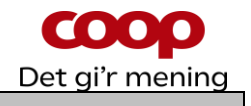

#### <span id="page-13-0"></span>**7.2 Se arrangement – herunder antal tilmeldte**

Du kan trække en liste med de tilmeldte på. Listen vil være opdateret med de som har tilmeldt sig, men også hvis nogle medlemmer igen har frameldt sig.

Husk til enhver tid at behandle reservationslisten fortroligt ift. persondataforordningen.

 $1.$  2.

Vælg **kalender** på bjælken i bunden af skærmen og vælg det røde "filtersymbol" nederst til venstre

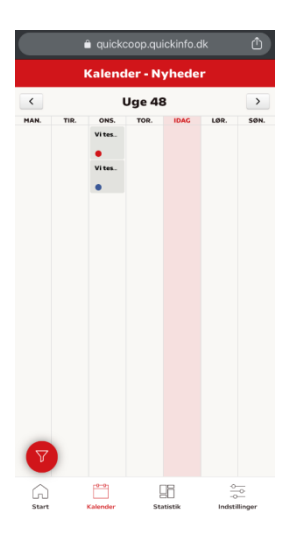

at se.

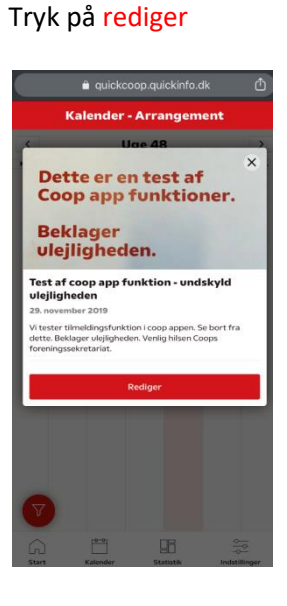

Scroll ned i bunden af skærmen og tryk Generer **reservationsliste**, og **læs pop up skærm og tryk ok**

Sæt filtret til at vise **Generer reservationsliste** arrangementer. Aktivér Uge 48 **Aflys arrangement Tilbage**  $\times$ !!!Vær opmærksom!!! Du er i gang med at hente personoplysninger. Du skal derfor have fokus på følgende: • Del kun oplysningerne med relevante personer. f.eks. bestyrelsen og uddeler · Slet filen efter endt brug · Printes oplysningerne, skal de være låst inde eft er brug, og makuleres, når arrangementet er afsl Tryk på det uttet arrangement du ønsker Data fra afsluttede arrangementer slettes automat isk i QuickCoop efter 6 måneder. Tryk ok for at fortsætte download af filen. Ok

Der dannes nu et Excel ark som kan åbnes, hvor tilmeldingerne kan ses

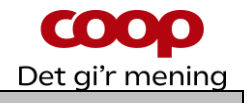

Arrangementet er nu slettet fra kalenderen

#### <span id="page-14-0"></span>**7.3 Aflys arrangement**

Hvis arrangementet af en årsag skal aflyses, er dette også muligt.

Scroll ned og tryk på **Aflys arrangement**

OBS: Medlemmerne modtager IKKE besked om aflysningen – du bør derfor kontrollere hvem der havde tilmeldt sig, og give dem personligt besked.

1. 2. 2. 3. 4.

Vælg **kalender** på bjælken i bunden af skærmen og vælg det røde "filtersymbol" nederst til venstre

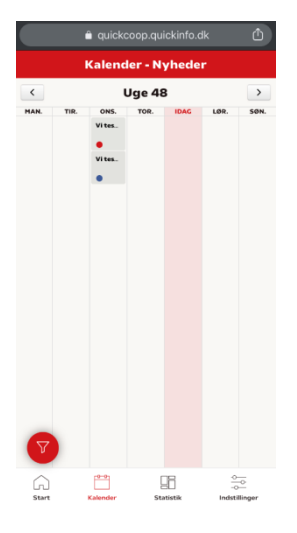

Sæt filtret til at vise arrangementer.

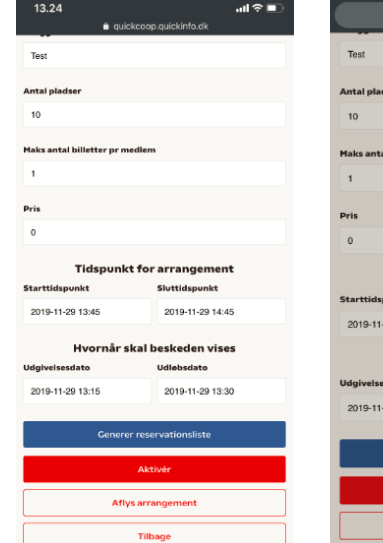

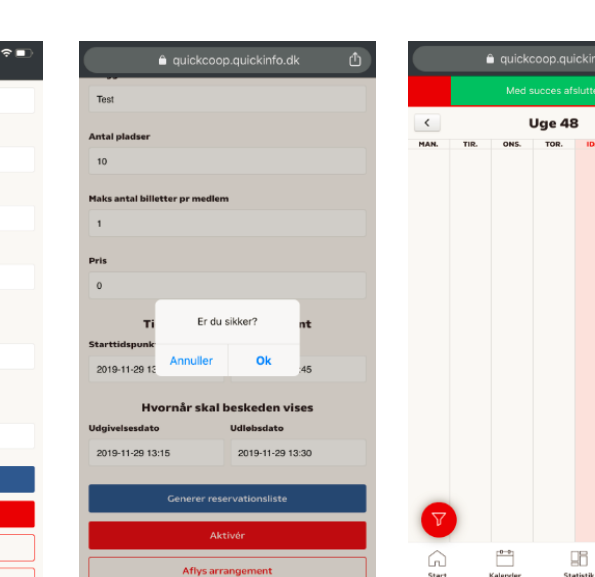

Tryk **OK i boksen "Er du** 

Aflys a

**sikker?"**

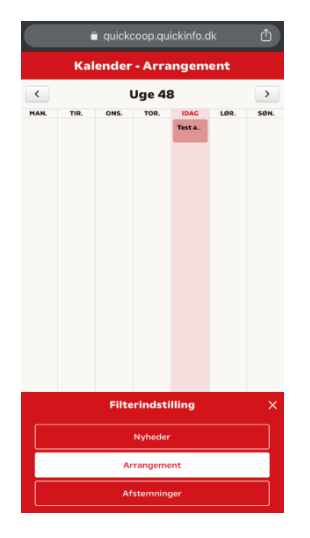

Tryk på det arrangement du ønsker at se.

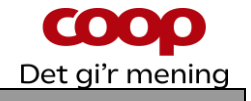

## <span id="page-15-0"></span>**8 Arrangement – set fra medlemmets side**

<span id="page-15-1"></span>Medlemmerne kan se arrangementer i feed (forsiden af coop appen) og i Din butik under "deltag".

#### **8.1 Hvor finder medlemmet arrangementet**

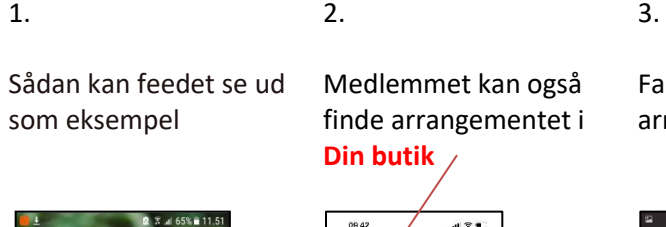

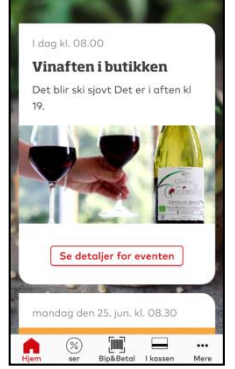

finde arrangementet i **Din butik**  $\sim$   $\sim$   $\sim$ 

Fanen **Deltag** viser arrangementer

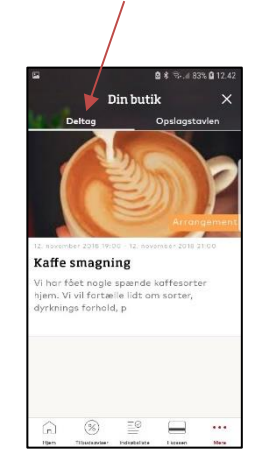

#### <span id="page-15-2"></span>**8.2 Hvordan tilmelder medlemmet sig et arrangement**

I Coop app i feed, eller i Din butik findes arrangementet

 $\lambda = 0$ 

 $\circledcirc$  $\bullet$ 

1. 2. 2. 3. 4.

Vælg fanen Deltag og tryk på arrangementet Scroll ned i bunden og tryk på **Tilmeld arrangement**

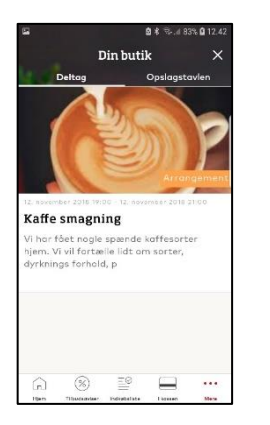

Din butik <mark>Hvor</mark><br>R65 it-huset vember 2018 19:00 Slut<br>12. r vember 2018 21:00 Antal pladser 100 Pladeer tilbane 100 .<br>Max antal billetter pr. medler  $\overline{z}$ .<br>Pris for deltagelse kr.  $\overline{\otimes}$  $\equiv$ 

Medlemmet skal nu logge ind med medlemsnummer eller email og kode

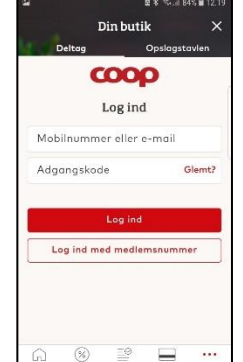

Dette sker af data sikkerhedshensyn

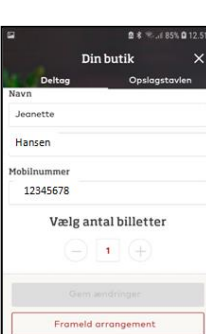

 $\begin{array}{ccc} \circledast & \equivledast & \blacksquare \end{array}$ 

Nu vælges **antal** 

**billetter** og **godkendes**

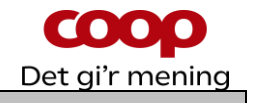

## <span id="page-16-0"></span>**8.3 Hvordan retter medlemmet et tilmeldt arrangement**

I Coop app i feed, eller i Din butik findes arrangementet

 $1.$  2.  $3.$ 

Vælg fanen Deltag og tryk på arrangementet Tryk på **Rediger booking**

Nu kan **antal billetter**  rettes eller medlemmet kan **Framelde arrangement**

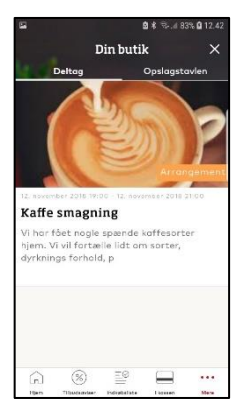

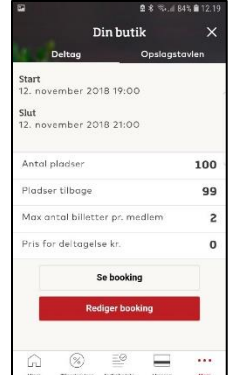

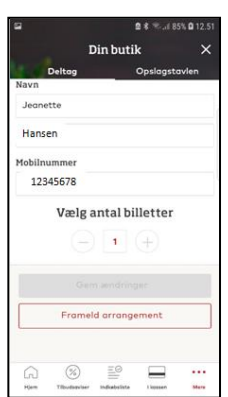

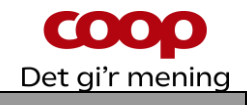

## <span id="page-17-0"></span>**9 Afstemninger – Opret og se afstemningen**

Det er muligt at oprette en afstemning i QuickCoop som så vises til butikkens tilhørsmedlemmer i selve Coop appen. Medlemmerne kan svare på afstemningen, og butikken/bestyrelsen kan se medlemmernes svar.

Det er muligt for både butikker og bestyrelser at oprette og se afstemninger. Coops foreningssekretariat har oprettet en række skabeloner til sjove og nyttige afstemninger. Og erfaringerne er rigtig gode. Mange bestyrelser oplever, at rigtig mange af deres medlemmer deltager i de afstemninger, der lægges ud. Det er derfor en god måde at være i kontakt med medlemmerne på. Og særligt kombinationen med først at lave en afstemning og derefter (evt. ugen efter) en nyhed, hvor man fortæller om resultatet giver rigtig mange engagerede medlemmer. Se afsnit 9.2 for brug af afstemningsskabelon.

#### <span id="page-17-1"></span>**9.1 Opret afstemning** 1. 2. 2. 3. 4. Vælg **Opret** Vælg Afstemning Indsæt **billede** samt tilret Angiv **hvornår**  det. Skriv **Overskrift**, **afstemningen skal vises** spørgsmål**,** samt **de svarmuligheder** der skal Og tryk **Aktiver** være Onret selv eller benyt en el nyhed ret /nuherlisfetemn muliahed 1 Arrangement **Opret ny Afstemning** n statenbelen (miked inferenzelse)  $m<sub>1</sub>$ Liddeleren eller i [h] Afstemning Cont mulighed 3 Mig som medlen  $+$  Tilføj svar Tilføj billede .<br>Jighed for flere svai Hvornår skal beskeden vises  $mkt$ Sluttid 2020-12-15 14:30 2020-12-31 11:00  $\Box\Box$ Webkanal  $\begin{array}{|c|} \hline 0 & 0 \\ \hline \hline \end{array}$  $\Omega$ 96  $\Omega$ Tilbage  $+$  Tilføj svar Klikker man Web-kanalen til så kommer der en Skal medlemmet kunne teaser for afstemningen give flere svar, skal du ud på kædens find-butik aktivere denne knap: side under informationerne om Mulighed for flere svar jeres butik.

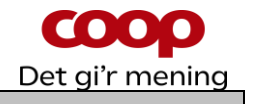

#### <span id="page-18-0"></span>**9.2 Opret afstemning ud fra skabelon**

Oprettes på samme måde som manuel, blot vælges der blandt oprettede skabeloner. Note: Hvis der ikke er lavet afstemningsskabeloner, så vil der blot være en blank skærm med overskriften "vælg skabelon". Det er foreningssekretariatet der kan oprette afstemningsskabeloner. Mangler du en skabelon så kontakt sekretariatet.

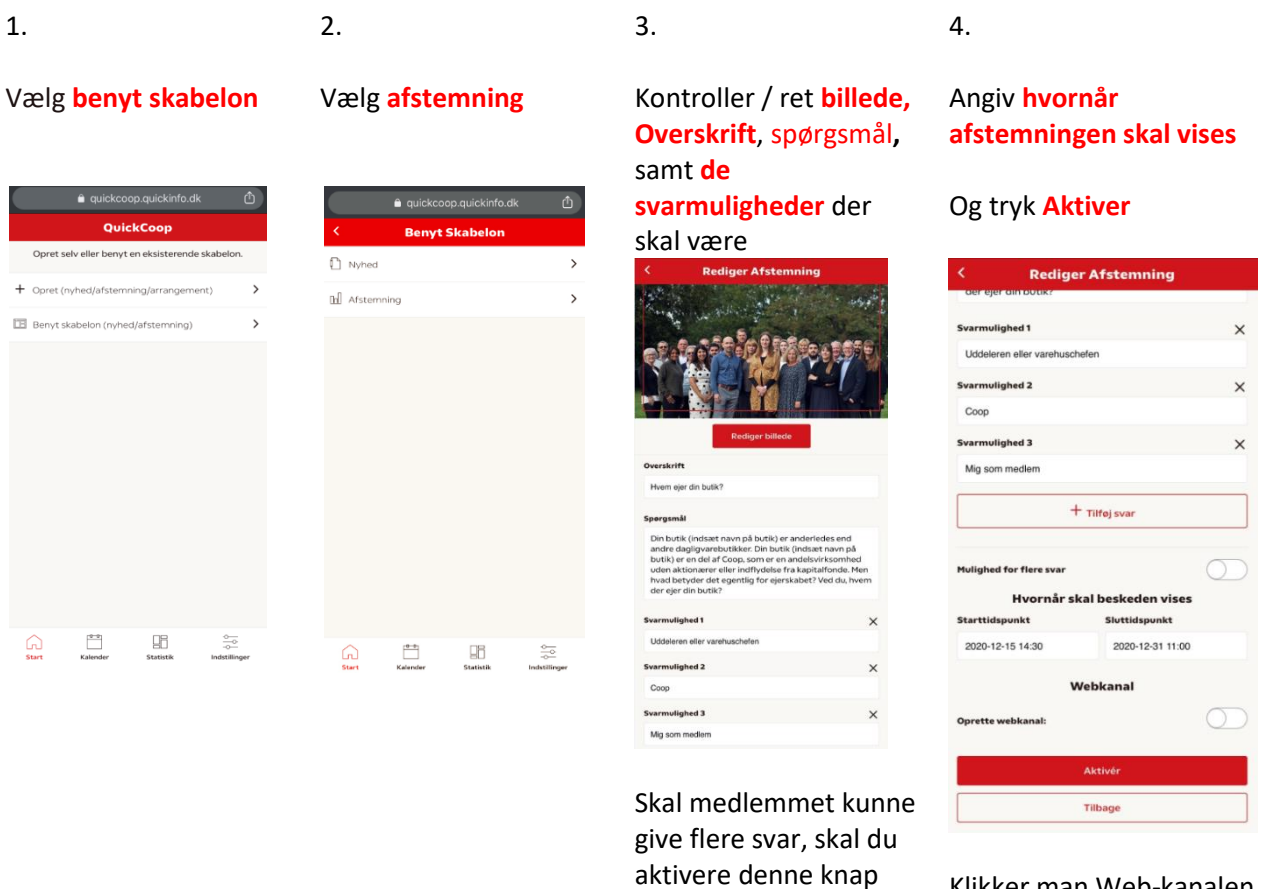

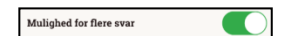

Klikker man Web-kanalen til så kommer der en teaser for afstemningen ud på kædens find-butik side under informationerne om jeres butik.

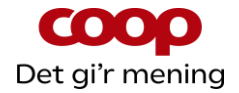

#### <span id="page-19-0"></span>**9.3 Ret eller slet en afstemning**

#### 1. 2. 2. 3. 4.

Vælg **kalender** på bjælken i bunden af skærmen og vælg det røde "filtersymbol" nederst til venstre

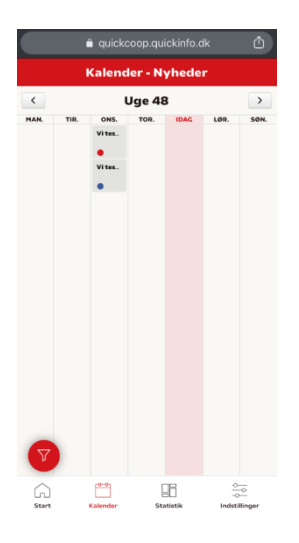

Sæt filtret til at vise afstemning.

Tryk på den afstemning du vil rette eller slette

Ret det du ønsker og tryk **Aktiver**

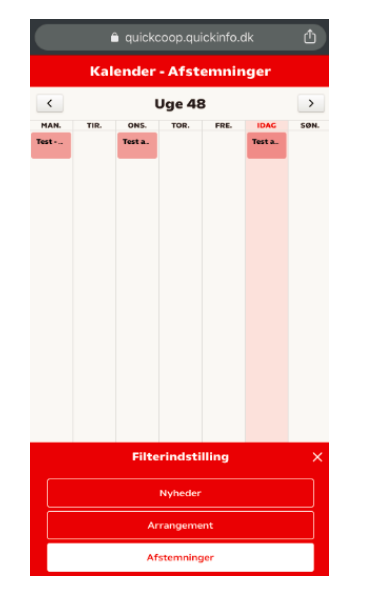

Tryk derefter på **rediger**

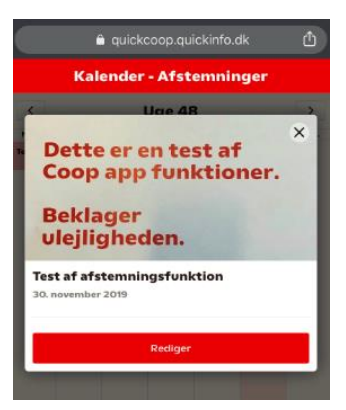

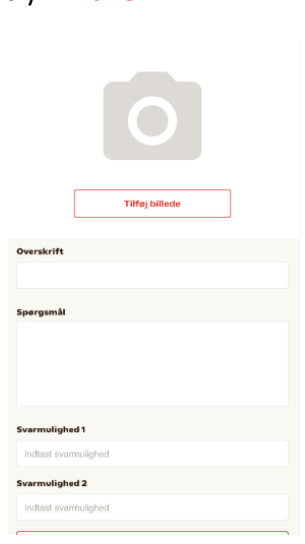

Ønsker du at slette afstemningen trykker du på **Slet**

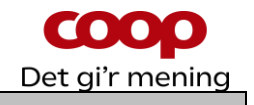

#### <span id="page-20-0"></span>**9.4 Se medlemmernes Afstemnings svar**

Når du vil se en Afstemning som er oprettet, skal du vælge om den er Aktiv, Fremtidig eller Afsluttet. Er Afstemningen Aktiv eller Afsluttet kan du se hvad kunderne har stemt på.

Vælg **kalender** på bjælken i bunden af skærmen og vælg det røde "filtersymbol" nederst til venstre

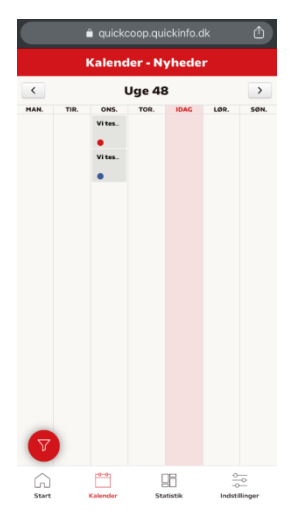

 $\hat{a}$  aujekcoop.aujek ider - Afstemni Uge 48

Tryk på den afstemning du vil se resultatet fra

1. 2. 3.

Kundernes svar ses i grafikken

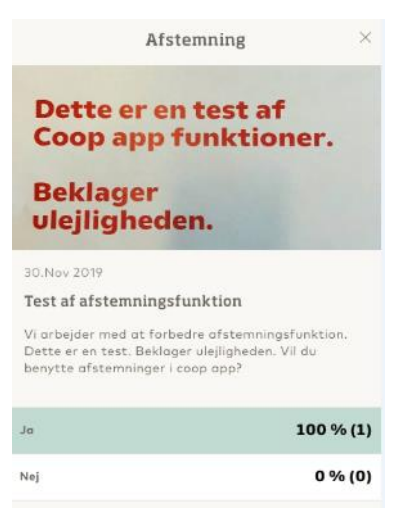

Sæt filtret til at vise afstemning.

Tryk derefter på **rediger**

Afstemninger

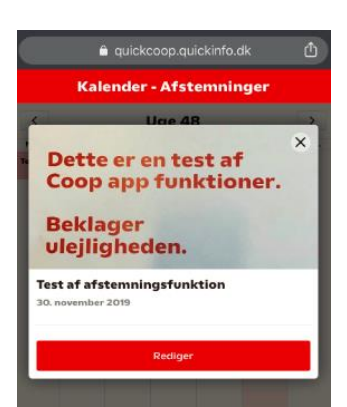

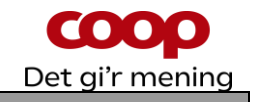

## <span id="page-21-0"></span>**10 Afstemninger – set fra medlemmets side**

 $1.$  2.  $3.$ 

Medlemmet ser afstemning i feed på Coop app Eller på fanen Deltag i Din butik

Medlemmet afgiver stemme, ved at trykke på en af mulighederne, og tykke **Stem**

Når medlemmet har afgivet stemme, vil der blive vist en samlet oversigt med afstemningen

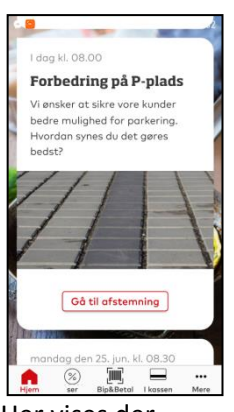

Her vises der afstemning i feed Tryk på **Gå til afstemning**

## <span id="page-21-1"></span>**11 Log af QuickCoop**

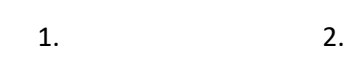

Tryk på **Indstillinger** nederst i højre hjørne Tryk på **Log ud** for at undgå misbrug

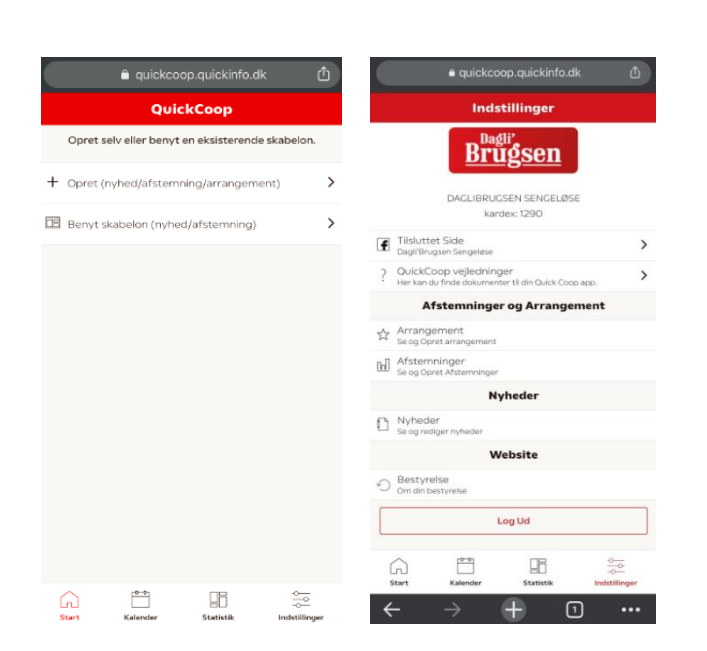

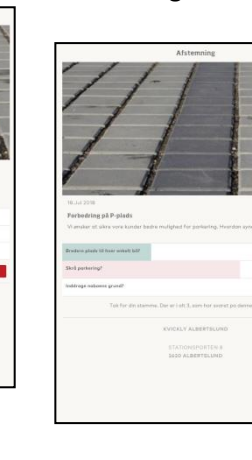

33 %<br>67 %  $\overline{a}$ 

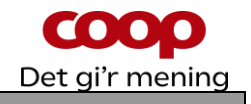

## <span id="page-22-0"></span>**12 Statistiksiden**

Statistiksiden kom første gang med fra version 2.2. af denne guide. Siden blev bygget for at opfylde et stort ønske fra brugerne af QuickCoop. Siden giver nyttige oplysninger til bestyrelsens brug / arbejde med QuickCoop / Coop app. F.eks. kan man nu hele tide følge med i, hvor mange medlemmer der har hentet coop appen og givet samtykke. Vi har siden lanceringen arbejdet på en endnu bedre version. Og den er nu (oktober 2021) blevet en realitet.

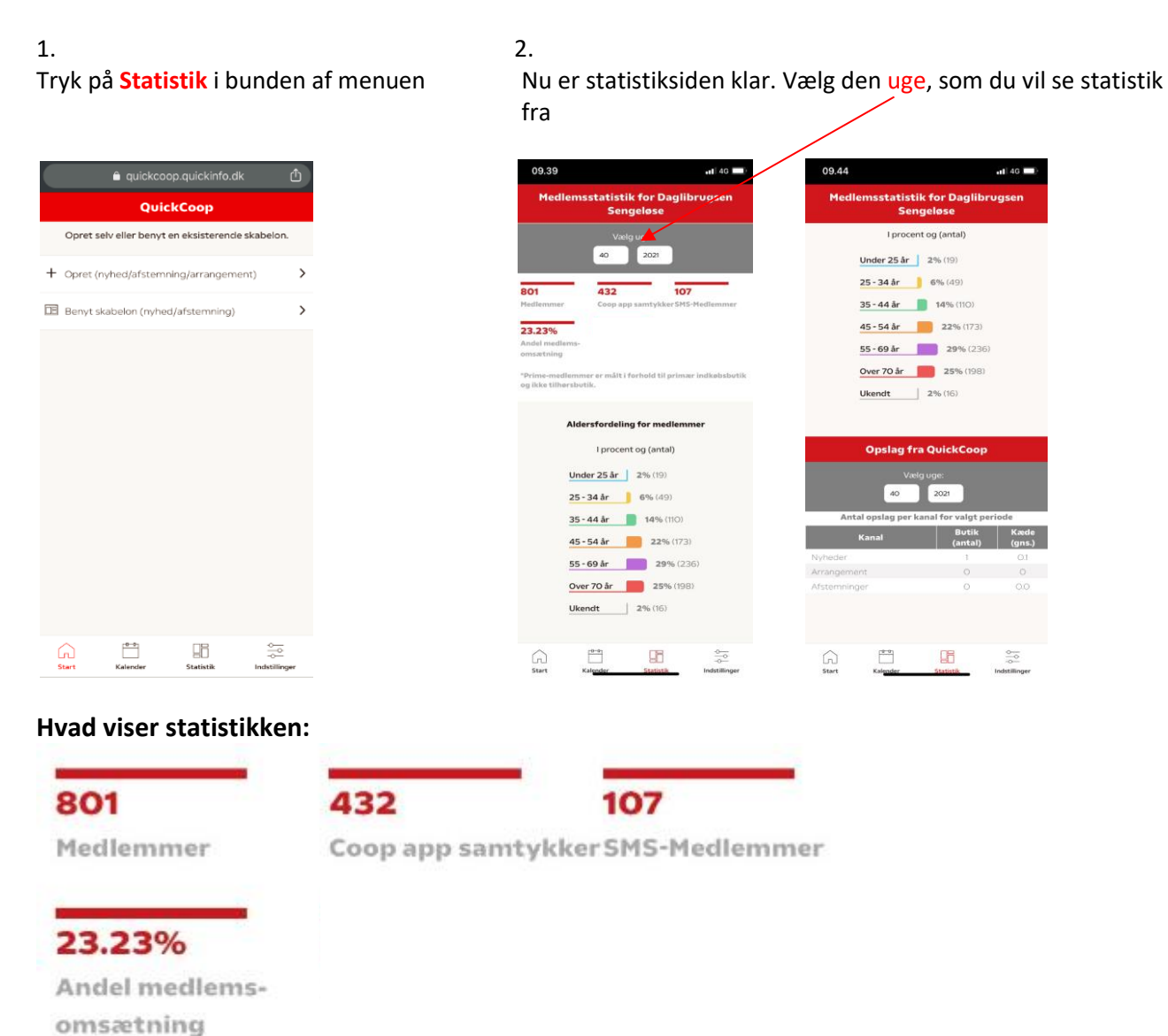

**Medlemmer:** Tallet er inklusiv de medlemmer, der har det gamle grå medlemskort **Coop app samtykker:** Det antal af butikkens medlemmer, der har hentet Coop appen OG givet samtykke. **SMS-Medlemmer:** Hvis butikken har en sms-klub oprettet via QuickCoop, kan antal medlemmer i den "klub" ses her.

**Andel medlemsomsætning**: Ud af butikkens samlede omsætning, vises den procentdel af omsætningen som er lagt i butikken af medlemmerne.

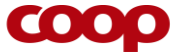

Det gi'r mening

**Aldersfordeling for medlemmer:** Dette er som noget nyt kommet med på statistiksiden. Det er et vigtigt redskab for bestyrelsen at følge med i – bl.a. når man skal målrette sine aktiviteter i butikken / foreningen.

Udover statistikfelterne så viser siden også, hvor mange opslag bestyrelsen har lavet på henholdsvis nyheder, afstemninger samt arrangementer. Og disse holdes op mod et gennemsnit for alle bestyrelser i kæden. Tallene vises ugevis. Det har p.t. ikke været muligt at bygge denne visning så man kan se en længere periode ad gangen. Det håber vi at kunne udvikle til en senere opdatering.

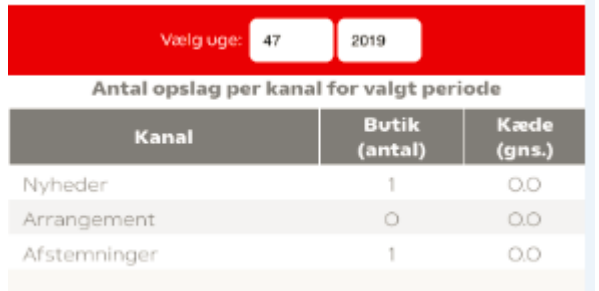

## <span id="page-23-0"></span>**13 Kalender**

Kalenderen viser som udgangspunkt dags dato. Man kan øverst navigere mellem uger vis pile-knapperne. Filtret kan sættes til at vise nyheder, arrangementer eller afstemninger.

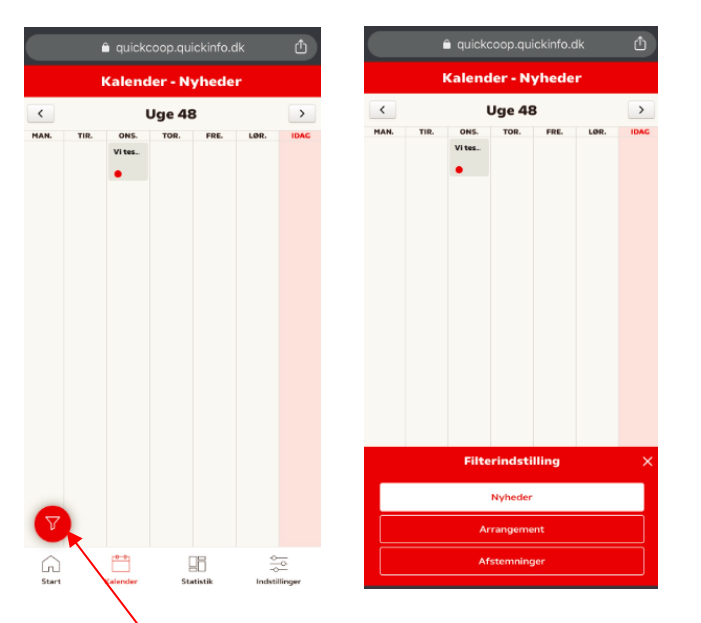

Dette symbol er et filter, hvor man kan vælge om man skal se nyheder, arrangementer eller afstemninger i kalenderen.

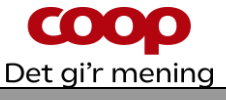

## <span id="page-24-0"></span>**14 Oversigt over aktive, fremtidige, arkiv samt feedback til QuickInfo**

Oversigt over aktive, fremtidige samt arkiv i forhold til nyheder, afstemninger og arrangementer findes under "indstillinger". Her kan man så klikke ind på "arrangementer", "afstemninger", "nyheder", "website". Her kan du tjekke/redigere det opslag der ligger om din bestyrelse på kædens find-butik side Giv feedback til QuickInfo (firmaet der udvikler og vedligeholder QuickCoop). Du kan nu sende dine input (ris, ros, ønsker og spørgsmål) direkte til teamet bag QuickCoop.

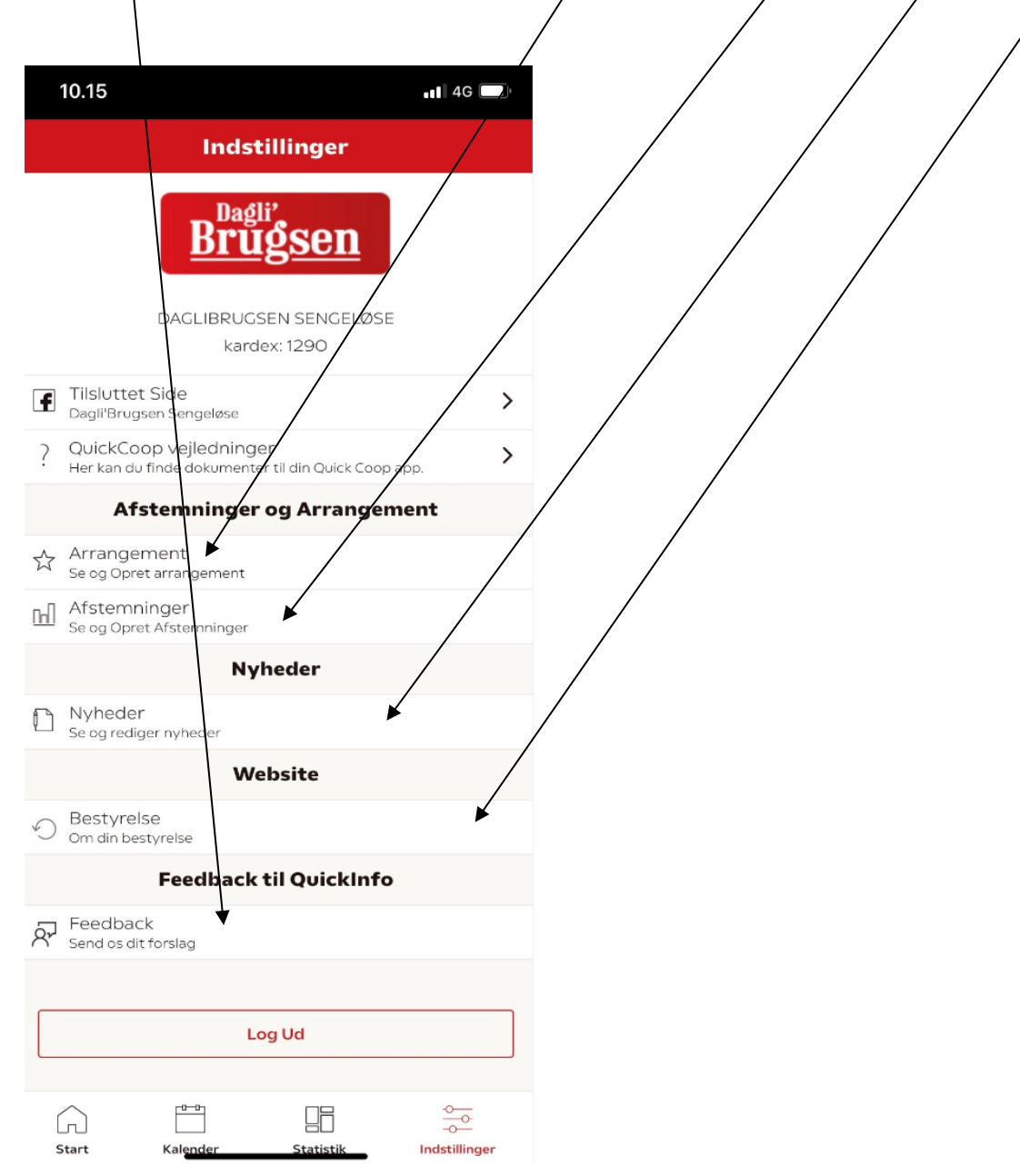

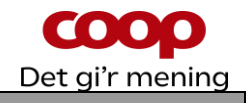

## <span id="page-25-0"></span>**15 WEB-kanal**

Vi har udviklet en WEB kanal, hvor bestyrelserne kan markedsføre foreningen. Den kæde I som butik/bestyrelse tilhører, har en "find-butik" funktion på deres hjemmeside. For hver af de butikker (i medlemskæderne) man kan finde i "find butik" funktionen, er der nu lagt et opslag ind med en standard tekst og billede om bestyrelsen. Teksten er tilpasset henholdsvis butiksbestyrelser og brugsforeninger.

Men I kan naturligvis rette denne tekst. Og ændre billedet. Og I kan også lægge nye opslag ind på "find butik" siden for jeres butik.

#### **Sådan retter I jeres standard web-tekst/billede:**

- 1. Log på QuickCoop som normalt.
- 2. Klik på "indstillinger" nederst til højre på bund menuen.

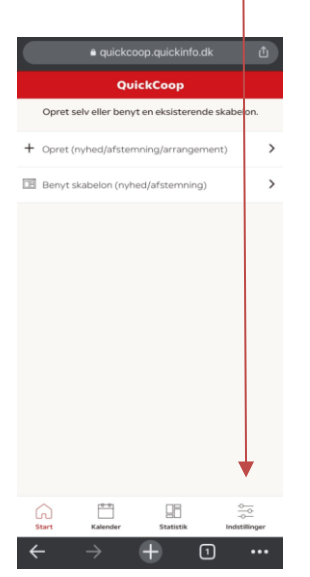

3. Klik på "Bestyrelse" under "Website"

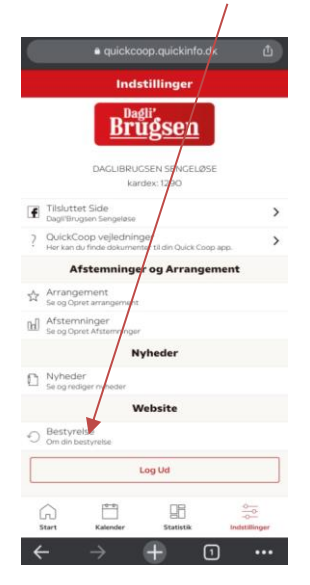

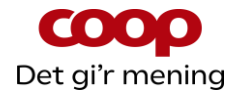

#### 4. Klik på bjælken med billedet og tekst

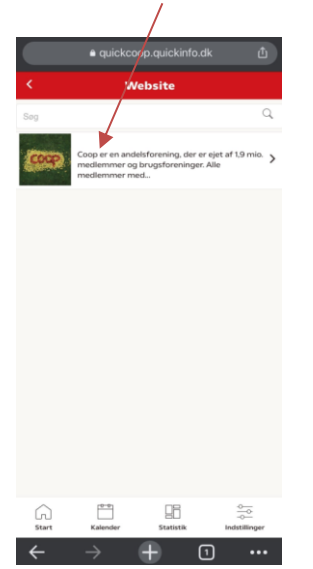

5. Nu kan man redigere i billedet og teksten

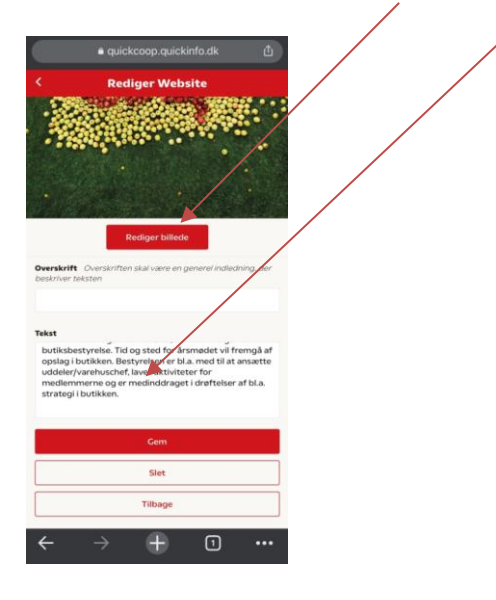

Når man er færdig med at redigere, trykkes der på "Gem".

#### Vigtigt:

- Indsætter I et nyt billede, så må det max være 500kb og skal være kvadratisk 1200x1200.
- Tekst må max fylde 2000 tegn.

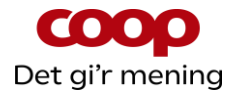

#### **Sådan bruger man Web som kanal:**

Ud over at bruge Web til at vedligeholde sit "om bestyrelsen" på "find butik" siden, så kan man også vælge "web" som kanal for sine foreningsnyheder, afstemninger og arrangementsinvitationer.

#### **Nyheder med web som kanal:**

- 1. Vælg "opret" på forsiden af QuickCoop
- 2. Vælg dernæst bjælken "Nyhed"
- 3. Nu klikkes der af i de små bokse, hvilke kanaler man ønsker sin nyhed ud på. Klik derefter på "Næste"

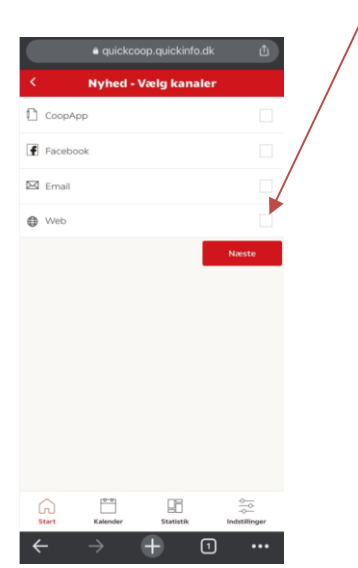

4. Nu indsættes billede (billeder), overskrift samt tekst

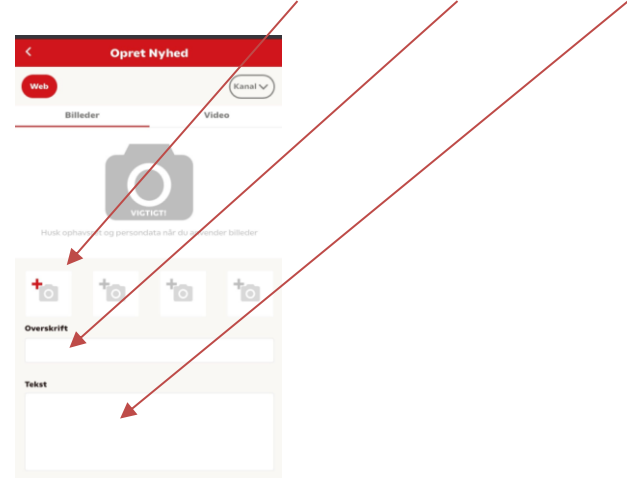

5. Herefter vælges hvornår opslaget skal vises og hvornår det skal fjernes, derefter trykker man "Aktiver"

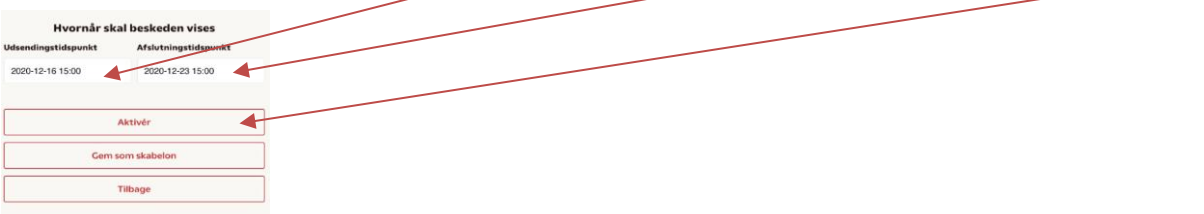

#### Vigtigt:

- Billeder må max være 500kb og skal være kvadratisk 1200x1200.
- Tekst må max fylde 2000 tegn.

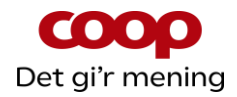

#### **Afstemninger med web som kanal:**

Her skal man bare oprette en afstemning helt som normalt. Se afsnit 9 side 16

Når man indtastet hvornår afstemningen skal vises, så slår man "webkanal" til og trykker derefter på "Aktivér"

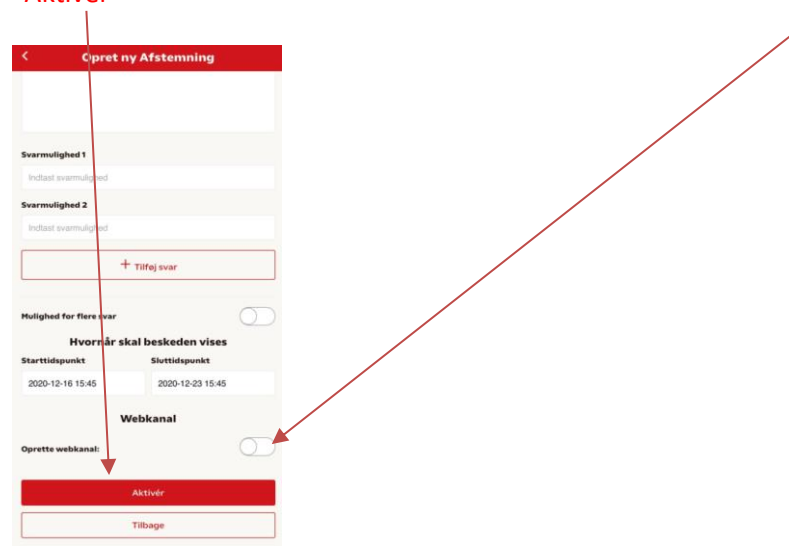

#### Vigtigt:

- Det opslag der kommer på "find butik" siden er en teaser for afstemningen. Selve afstemningen skal medlemmet ind i Coop appen og foretage.
- Man skal derfor altid oprette en afstemning med valg af minimum coop app som kanal. Man skal altså ikke kun vælge Web som kanal ved afstemningsfunktionen.

#### **Arrangementer med web som kanal:**

Her gælder som ved afstemning, at man opretter et arrangement helt som normalt. Se afsnit 7 side 11

Tidspunkt for arranger siver 2020-12-16 15:15 2020-12-23 15:15 Hvornår skal beskeden vises 2020-12-16 15:15 2020-12-23 15:15  $+$  0  $-$ 

Igen så slår man "webkanal" til som det sidste inden man trykker "Aktivér"

#### Vigtigt:

• Det opslag der kommer på "find butik" siden er en teaser for arrangementet. Selve arrangementet skal man (hvis man er medlem) tilmelde sig via Coop appen.

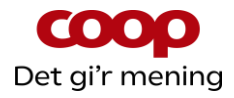

Så samlet set betyder den nye webkanal:

- Når en kunde / medlem benytter "find butik" funktionen (og det er der rigtig mange der gør) så bliver man nu gjort opmærksom på, at Coop også er en forening med boksen "Om bestyrelsen".
- Man kan som bestyrelse reklamere for at man som medlem kan deltage i afstemninger og tilmelde sig til spændende aktiviteter via Coop appen.

## <span id="page-29-0"></span>**16 Mail via QuickCoop og kædemail**

Det er muligt at oprette en foreningsnyhed således at den kan sendes med kædens ugentlige mail til medlemmerne. En mail der udsendes hver fredag.

Se den særlige guideline herunder.

# **Guideline**

.

## **til bestyrelser der udsender mails til medlemmerne via QuickCoop**

Som bestyrelse har du / i nu mulighed for at få nyheder og information ud til medlemmerne lokalt via kædemails. Værktøjet bliver QuickCoop, som I allerede kan bruge til lokale nyheder i Coop app'en og på Facebook, så vi samler flest mulige funktioner ét sted.

#### **Hvilke nyheder?**

Kædemailen er fyldt med gode tilbud fra din butik. De nyheder, I går ud med fra din bestyrelse, bør skille sig ud, så det er tydeligt, at afsender er den lokale butiks bestyrelse, og at medlemmet får dem som en del af Coops medlemsdemokratiske og medlemsengagerende arbejde.

Mange medlemmer ved ikke, at butikken har en bestyrelse, så dette er en oplagt lejlighed til at oplyse om det og invitere medlemmet til at være med i en aktivitet. Det er også vigtigt, at nyheden fra bestyrelsen er afstemt med uddeler eller varehuschef, så den er koordineret med butikkens øvrige aktiviteter.

#### **Hvor ligger nyheden?**

Når du lægger indhold til kædemailen ind i QuickCoop, vil bestyrelsesnyheden automatisk komme til at ligge i kædemailen i næstkommende udsendelse (inden for syv dage). Det er en vigtig placering, og derfor er relevansen af nyheden afgørende. Medlemmerne modtager i dag mange mails fra Coop, så det er et værktøj, der skal benyttes med omtanke.

#### **Hvor ofte?**

Vi anbefaler, at I maksimalt benytter mailfunktionen seks gange årligt, så den er reserveret til vigtige begivenheder som årsmøde, generalforsamling, madfællesskab, debataften, medlemsaften osv.

#### **Når du planlægger indholdet, er det vigtigt, at du overvejer følgende:**

- Er formålet med nyheden tydeligt?
- Er jeg ude i god nok tid med nyheden/aktiviteten?
- Kan nyheden kollidere med eller understøtte andre aktiviteter i butikken?
- Er kædemailen den rette kommunikationskanal til nyheden?

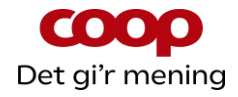

- Har jeg relevant billedmateriale, der understøtter nyheden?
- Giver nyheden medlemmerne nogle klare muligheder for at engagere sig i Coop?
- Fortæller nyheden noget om Coops særlige ejerskab og medlemsdemokrati?

#### **I QuickCoop gør du konkret følgende for at få nyheden ud i mailen:**

Vi anbefaler, at du tilgår [https://quick.coop.dk](https://quick.coop.dk/) via Google Chrome. Bruger du en iPhone så hent Google Chrome som app i app-store.

1. Skriv [https://quick.coop.dk](https://quick.coop.dk/) i Chrome browseren og tryk på Gå / enter. Du kommer nu til denne side:

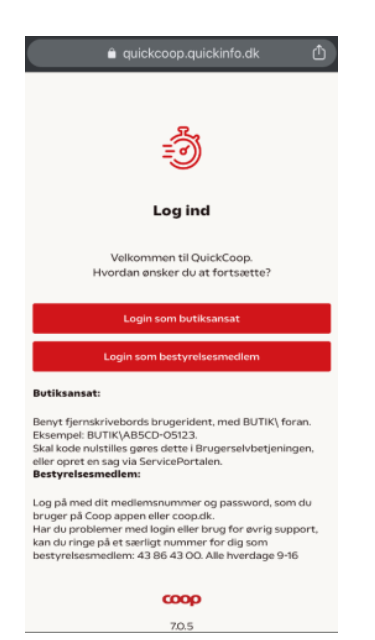

2. Klik på login som bestyrelsesmedlem – du kommer nu til denne side:

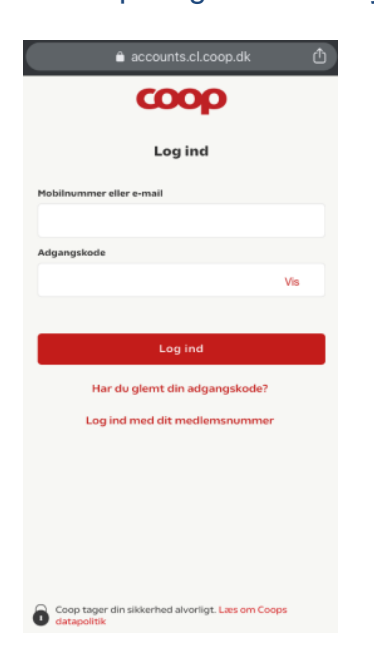

3. Klik på log ind med medlemsnummer – du kommer nu til denne side:

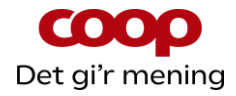

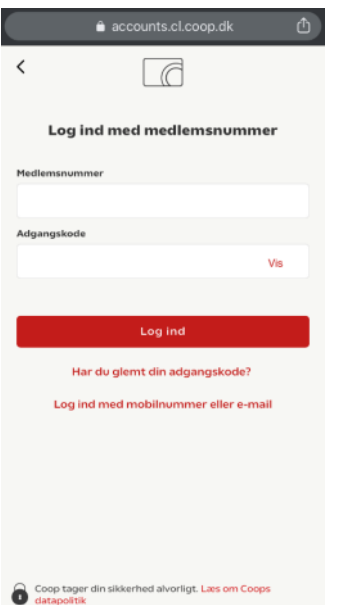

4. Indtast dit medlemsnummer og adgangskode – tryk derefter på log ind. Du kommer nu til denne side:

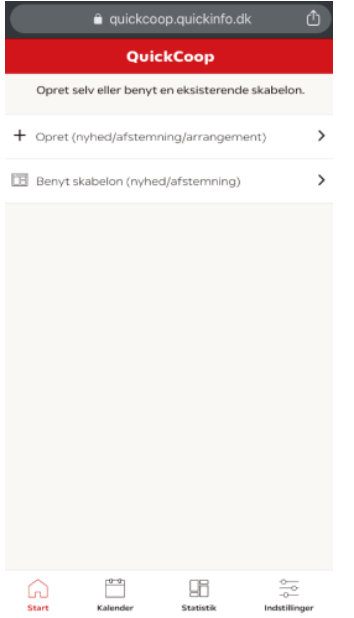

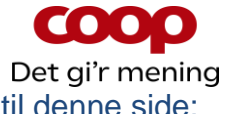

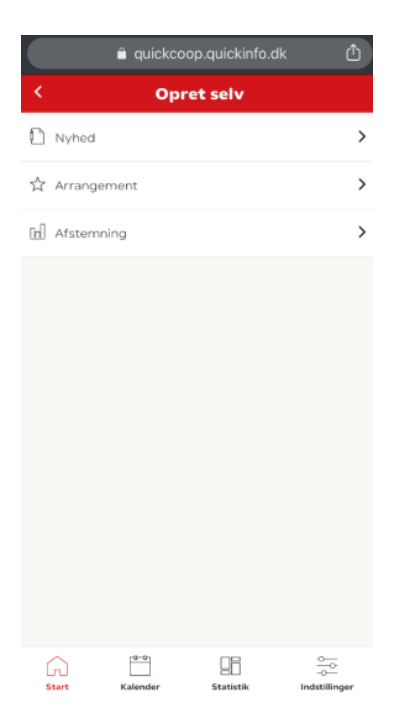

#### 6. Klik på bjælken "Nyhed" – du kommer nu til denne side:

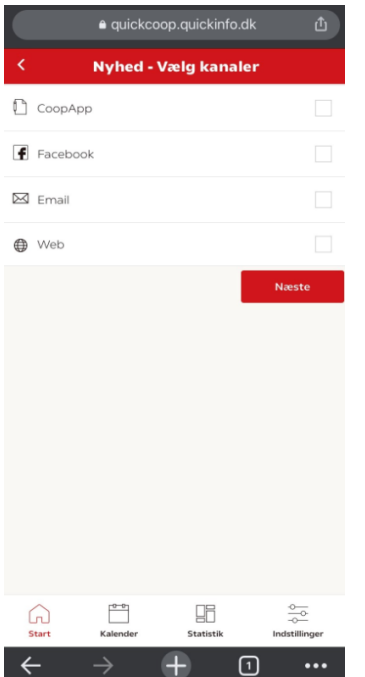

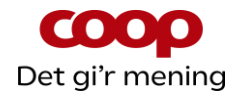

#### 7. Klik i boksen til højre i bjælken "Email" og tryk på "næste".

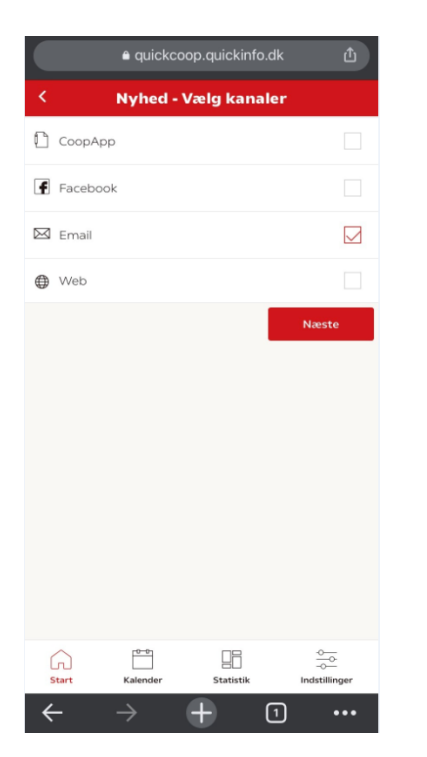

#### Du kommer nu til denne side: (samme side vist med to skærmprint)

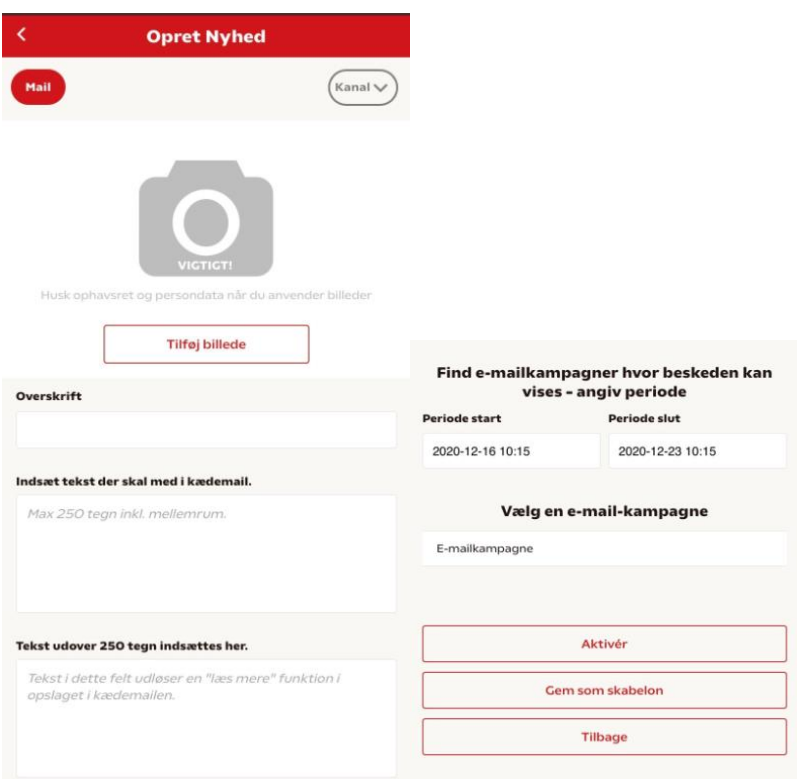

a. Nu kan du tilføje billede. Her kan du tage et billede eller vælge et fra dit fotobibliotek. Husk, at der skal være styr på rettighederne vedr. billeder.

b. Lav en overskrift

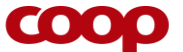

Det gi'r mening

c. I den nye version af denne funktion er der sat en begrænsning på hvor meget tekst der kan vises i selve kædemailen. Grænsen er 250 tegn inkl. mellemrum. Har du en tekst der holder sig under dette antal, så ska du kun udfylde det første tekstfelt.

Har du en tekst, der fylder mere end 250 tegn, skal du sætte den fulde tekst ind i tekstfeltet markeret med hjælpeteksten "tekst udover 250 tegn indsættes her". Husk det er den fulde tekst.

Vigtigt: Man skal ha' en tekst i det første tekstfelt. Så har du en tekst større end 250 tegn, så brug det første tekstfelt til at lave en lille teaser for dit opslag.

#### Eksempel:

Tekstfelt til den korte tekst:

"Dagli´Brugsen Sengeløse inviterer til madfællesskab. Læs mere her. Og så følger ellers hele invitationen til madfællesskabet i tekstfeltet til den lange tekst.

Når man har en tekst der fylder mere end 250 tegn og indsætter den i det rette felt, så medfører det, at der i kædemailen dannes en "læs mere" knap som sender læseren hen på et website, hvor det fulde opslag kan læses.

d. Dernæst udfylder du felterne "periode start" og "periode slut". Dermed har du angivet det interval, du gerne vil se mulige kædemails (e-mailkampagner) i.

e. Klik nu på "vælg en e-mailkampagne" og sætter derefter flueben i den e-mailkampagne som du ønsker, dit opslag skal vises i.

f. Nu trykker du på "aktiver" – og der popper en "er du sikker"-boks op. Her klikker du på "ja". Nu er opslaget sendt afsted til det program (Responsys), der genererer kædemailen. Og opslaget kommer med i den kædemail, der sendes afsted i den uge, du har valgt.

Note: E-mailkampagne er lig med den nyhedsmail, der kommer fra jeres kæde hver fredag til alle medlemmer tilknyttet jeres butik (og som har oplyst en mailadresse).

#### **Guideline til tekst, billedvalg og i øvrigt**

• **Overskriften** 

Teksten i overskriften skal beskrive aktiviteten eller nyheden præcist og vække nysgerrighed. Den bør maksimalt være 6-7 ord lang og skal give tydelig værdi for læseren.

• **Brødtekst**

Tekst, der beskriver nyhed eller aktivitet, og tydeligt viser, at butiksbestyrelsen er afsender.

Husk at angive evt. tid, sted, tilmeldingsmulighed, adgangsforhold mv.

#### • **Billede**

Indsæt relevant og professionelt udseende foto til at ledsage nyheden. Den kan fx være fra de billeder, du også kan anvende til lokale nyheder i app'en. Vær sikker på, at du har rettighederne på plads, hvis du deler billeder andre steder fra, og at de er i overensstemmelse med GDPR.

• **Udsendelsestidspunkt** 

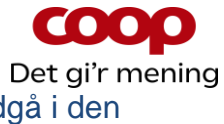

Angiv det tidligst mulige tidspunkt, du ønsker nyheden ud. Den vil indgå i den næstkommende kædemail inden for de kommende syv dage.

• **Husk**

Få en anden til at gennemlæse nyheden for at sikre, at budskabet er klart, at alle nødvendige oplysninger er med, og at korrekturen er på plads - og tjek en ekstra gang, at nyheden er medlemsengagerende! ©

## <span id="page-35-0"></span>**17 Q & A – opdateres løbende**

#### **Hvad er QuickCoop?**

QuickCoop er det program, der bruges til at oprette lokale foreningsnyheder, lokale afstemninger eller lokale arrangementer med direkte tilmelding via Coop app'en.

#### **Kan jeg oprette en foreningsnyhed uden et billede?**

Nej, du kan ikke oprette en nyhed uden et billede.

#### **Hvilken størrelse billede skal jeg bruge?**

Et billede skal være 1200x600 pixel (aflangt) og 1200x1200 pixel (kvadratisk). Du kan beskære billede i app'en, funktionen kommer automatisk frem, når du har valgt et billede.

Det kvadratiske billede er det billede, der skal bruges på Facebook, hvis du har tilvalgt, at nyheden også skal vises på butikkens Facebookside. Det brede billede er det billede, der bliver vist i Coop app'en.

#### **Må jeg bruge alle slags billeder?**

Nej, vær opmærksom på, at der kan være ophavsrettigheder på de billeder, du bruger, med mindre du selv har taget dem. Tager du billeder med personer på – så husk at spørge personen eller personerne, om det er ok, at du bruger billedet. Det er god stil – også selvom billedet er taget i offentligt rum.

#### DERFOR: Brug altid dine egne billeder til opslag. Alternativt fra Coop.

Hvis du henter billeder fra internettet, kan du være uheldig, at der er copyright på billedet, uden du opdager det. Det kan medføre sagsanlæg samt en stor bøde.

#### **Hvad er et "feed"?**

"Feed" er forsiden i Coop app'en, hvor der vises nyheder, opskrifter eller andre budskaber.

#### **Hvor kan jeg se foreningsnyheden?**

Foreningsnyheden ligger i forsidens "feed" samt under "Mere" nederst i app'en: Gå til "Din butik" og klik på "Opslagstavlen".

#### **Kommer foreningsnyheden på butikkens Facebookside?**

Hvis du vil lægge foreningsnyheder på butikkens Facebookside, skal QuickCoop være forbundet til Facebook – spørg din uddeler/varehuschef.

#### **Skal jeg aftale udsendelse af lokale foreningsnyheder med min uddeler/varehuschef?**

Ja, sørg for at afstemme med din uddeler/varehuschef om, hvornår du sender lokale foreningsnyheder ud, så I ikke gør det på samme tid. Koordinér også gerne indholdet. Husk at du/I som bestyrelse jo også repræsenterer butikken.

#### **Hvor mange foreningsnyheder må jeg oprette?**

Der er ingen begrænsning på, hvor mange lokale foreningsnyheder, der kan lægges ud. Det er vigtigt at have en løbende dialog med uddeler/varehuschef om koordinering af opslag, så der er et tilpasset flow med butikkens nyheder.

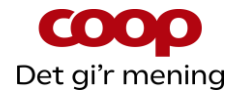

#### **Kan jeg sende en foreningsnyhed med push-funktion?**

Nej, du kan ikke bruge push-funktion til lokale foreningsnyheder. Denne funktion er forbeholdt butikken.

#### **Kan jeg sende en foreningsnyhed ud som SMS?**

Nej, du kan ikke bruge sms-funktion til lokale foreningsnyheder. Denne funktion er forbeholdt butikken.

#### **Kan en brugsforening med flere butikker lægge en foreningsnyhed ud til alle butikkernes medlemmer på samme tid?**

Nej, foreningsnyheden skal oprettes specifikt for hver butiks tilhørsmedlemmer. Det kræver, at det er et bestyrelsesmedlem, der har den specifikke butik som tilhørsbutik, der opretter nyheden i QuickCoop. Eller at man beder en butiksansat i de respektive butikker om at logge på QuickCoop og oprette og udsende nyheden.

#### **Kan butikken se, hvilke lokale foreningsnyheder der er lavet?**

Ja, butikken (butikspersonalet) kan via deres eget individuelle brugerident logge sig ind og følge med i, hvad bestyrelserne laver af lokale foreningsnyheder. Personalet har også mulighed for at redigere i eller slette de lokale foreningsnyheder. Synes uddeler/varehuschef, at den lokale foreningsnyhed bør ud med en sms – kan han/hun vælge at efterudsende de lokale foreningsnyheder via sin adgang til sms-funktion. Samme gælder, hvis man ønsker at efterudsende med push-funktion.

Alle de ovenstående spørgsmål og svar gælder også for funktionerne "Lokale Afstemninger" og "Lokale Arrangementer".

#### **Hvor kan jeg få support?**

Kontakt Karsten Toksvig – se nedenfor.

#### **Øvrigt**

Har du ønsker eller input til guides, introduktionsfilm eller lignende, så kontakt specialkonsulent Karsten Toksvig på 24959159 eller [karsten.toksvig@coop.dk.](mailto:karsten.toksvig@coop.dk)